## North Carolina COVID-19 Vaccine Management System (CVMS) Provider Portal

## Navigate the CVMS Provider Portal User Guide

Version 14

November 2022

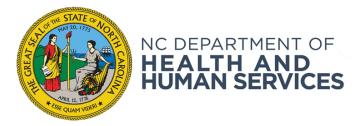

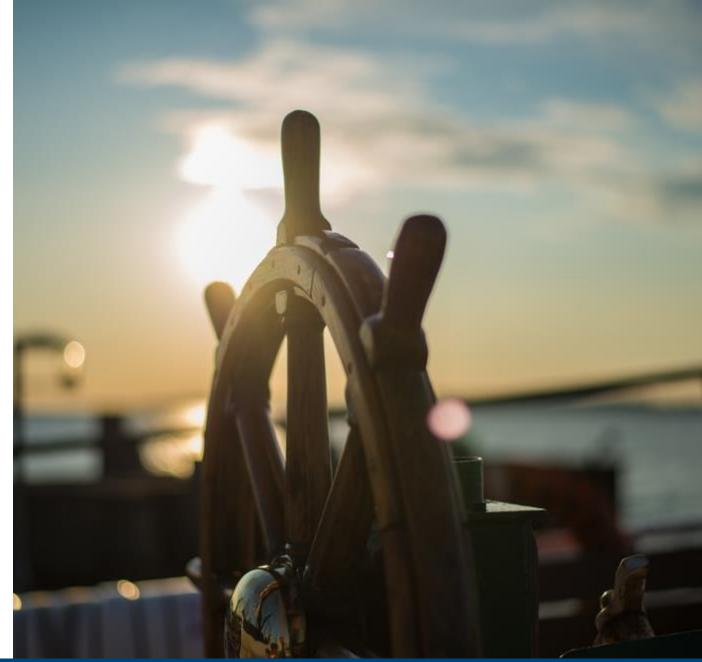

### NCDHHS COVID-19 Response

#### NCDHHS

#### Welcome to the NC Vaccines Help Desk Portal

ou are a vaccine recipient: Please visit COVID-19 Vaccine Information | NC DHHS COVID-19 to find vaccine locations, information, and t questions answered.

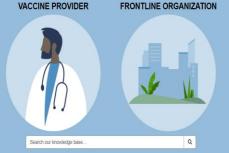

9

If you have any questions, issues or requests, please go to the NC Vaccines Help Desk \* at https://ncgov.servicenowservices.com/csm\_vaccine

You can also call the NC Vaccines Help Desk at (877) 873-6247 and select option 1. The NC Vaccines Help Desk is available during the following hours: Monday to Friday: 8 a.m. to 4:45 p.m. ET

\* On the home page of the NC Vaccines Help Desk Portal, select **Login** at the top right-hand corner, then select the "**Vaccine Provider**" option to submit your question, issue, or request.

Providers that are first time users of the NC Vaccines Help Desk Portal will have to follow the steps below:

1. Register for an account by clicking '**Login**' then '**Register**' on the left side of the screen

2. Populate your first name, last name, business e-mail, and registration code

Note: If you do not know your organization's registration code (ORG-ID), please contact the help desk

3. You will receive an e-mail with your username and temporary password to log into the portal

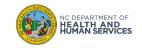

|                                                                                         | Pages   |
|-----------------------------------------------------------------------------------------|---------|
| Overview                                                                                | 4 – 5   |
| Log in to the CVMS Provider Portal                                                      | 6 – 17  |
| How to Log in to CVMS                                                                   | 7 – 10  |
| How to Select Location (Users Assigned to Multiple Locations Only)                      | 11 – 13 |
| How to Access Additional Locations (Users with Statewide Location Manager Profile Only) | 14 – 17 |
| Navigate the CVMS Provider Portal                                                       | 18 – 31 |
| Use the Vaccine Virtual Agent                                                           | 32 – 35 |
| Access Reports (Users with a Location Manager Profile Only)                             | 36 – 58 |
| 1 - Learn How to Filter and Format Reports                                              | 40 – 45 |
| 2 - Learn How to Export Reports                                                         | 46 – 49 |
| 3 - Discover Available Reports                                                          | 50 – 53 |
| 4 - Check Reports' Data Dictionaries in the Help & Information tab                      | 54 – 58 |
| Appendix                                                                                | 59 – 62 |

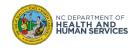

## Overview

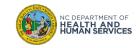

### **Overview**

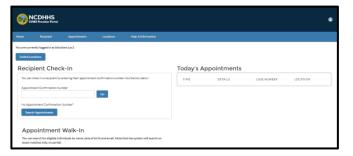

Healthcare Provider

| <b>1</b>    | NCDHHS<br>VMS Provider Portal                       |                            |                       |                                |                   |                     |             |          | ٠ |
|-------------|-----------------------------------------------------|----------------------------|-----------------------|--------------------------------|-------------------|---------------------|-------------|----------|---|
| Home        | Recipient                                           | Appointments               | Locations             | Bulk Registration              | Vaccine Inventory | Vaccine Marketplace | Shipments   | More 🗸   |   |
| You are cur | rently logged in as Tes                             | tLoc_UAT1                  |                       |                                |                   |                     |             |          |   |
| Switch L    | ocations                                            |                            |                       |                                |                   |                     |             |          |   |
| Reci        | pient Che                                           | ck-In                      |                       |                                | Today's           | Appointments        |             |          |   |
| You car     | n check in a recipient b                            | y entering their appointme | nt confirmation numbe | r into the box below           | TIME              | DETAILS             | CASE NUMBER | LOCATION |   |
| Appole      | tment Confirmation N                                | lumber                     |                       |                                |                   |                     |             |          |   |
|             | pointment Confirmatio                               |                            | Go                    |                                |                   |                     |             |          |   |
|             | rch Appointments                                    | in Number:                 |                       |                                |                   |                     |             |          |   |
|             |                                                     |                            |                       |                                |                   |                     |             |          |   |
| Ap          | pointment                                           | t Walk-In                  |                       |                                |                   |                     |             |          |   |
|             | in search for eligible in<br>matches only, no parti |                            | birth and email. Note | that the system will search on |                   |                     |             |          |   |
| Name        |                                                     |                            |                       |                                |                   |                     |             |          |   |
|             |                                                     |                            |                       |                                |                   |                     |             |          |   |

Healthcare Location Manager

| me Recipient                 | Appointments                  |                       | Bulk Registration    | Help & Information | Reports     |             |          |  |
|------------------------------|-------------------------------|-----------------------|----------------------|--------------------|-------------|-------------|----------|--|
|                              |                               | COLDONS               |                      |                    | - mapping - |             |          |  |
| e are currently logged in as |                               |                       |                      |                    |             |             |          |  |
| Switch Locations Ad          | Location -                    |                       |                      |                    |             |             |          |  |
| Recipient Ch                 | eck-In                        |                       |                      | Today's A          | ppointments |             |          |  |
| You can check in a recipie   | t by entering their appointme | nt confirmation numbe | r into the box below | TIME               | DETAILS     | CASE NUMBER | LOCATION |  |
|                              |                               |                       |                      |                    |             |             |          |  |
| Appointment Confirmatio      | n Number                      |                       |                      |                    |             |             |          |  |
| Appointment Confirmatio      | n Number                      | Ge                    |                      |                    |             |             |          |  |
| Appointment Confirmatio      |                               | Ge                    |                      |                    |             |             |          |  |
|                              |                               | Ge                    |                      |                    |             |             |          |  |

Statewide Location Manager

The CVMS Provider Portal allows Healthcare Providers in North Carolina to manage the administration of the COVID-19 vaccine. The CVMS Provider Portal is different than the CVMS Provider Enrollment Portal, where Healthcare Providers enroll in the NC Vaccination Program and maintain their provider agreement.

When logging in to the CVMS Provider Portal, be sure to have your **NCID USERNAME** and **NCID PASSWORD** available. *If you do not have an NCID username, refer to the Appendix for instructions on how to create one.* 

The processes included in this training are for the **Healthcare Provider**, **Healthcare Location Manager**, and **Statewide Location Managers** profiles.

For **Statewide Location Managers**, all information for the Healthcare Provider profile will apply to the Statewide Location Manger profile. The '**Add A Healthcare Provider Location**' section is only for Statewide Location Managers.

Additionally, you will need to:

- Use the latest version of Chrome, Firefox, Safari, or Edge Chromium browsers
- Access the CVMS Provider Portal at <a href="https://covid-vaccine-provider-portal.ncdhhs.gov">https://covid-vaccine-provider-portal.ncdhhs.gov</a>

### Now, let's get started!

## Log in to the CVMS Provider Portal

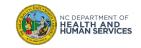

# How to Log in to CVMS

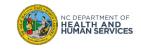

## **Enter NCID Username and NCID Password**

- 1. Navigate to https://covid-vaccine-provider-portal.ncdhhs.gov
- 2. Click on the  $\ensuremath{\text{NCID}}$  button
- 3. Enter your NCID username and NCID password
- 4. Click NCID LOGIN
- 5. You are logged in to the CVMS Provider Portal

For guidance on obtaining an NCID, refer to this user guide.

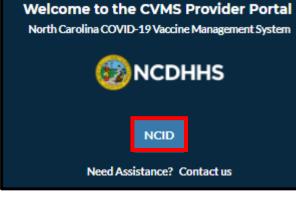

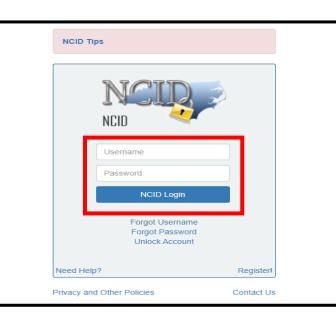

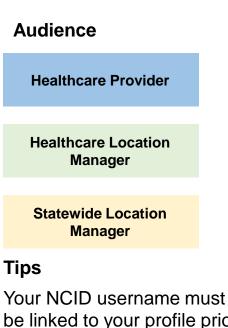

be linked to your profile prior to your first log in. Contact your Healthcare Location Manager to request to be added to one or more locations set up in the CVMS Provider Portal.

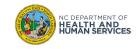

## **Enter NCID Username and NCID Password**

For users of the CVMS Provider Portal, there will be a confidentiality agreement that appears upon first/next log-in.

1. Read the statement

### 2. Click on I AGREE

**Confidentiality Agreement** 

CVMS is a system of the State of North Carolina, Department of Health and Human Services (NC DHHS), Division of Public Health (DPH) that enables vaccine management and essential data sharing between vaccine administrators, providers, and public health officials, who have authorized and credentialed access to CVMS (Authorized Users). CVMS contains immunization records and other Protected Health Information (PHI), Personally Identifiable Information (PII), and other information confidential under state and federal law (Confidential Information). At all times, CVMS shall only be accessed by Authorized Users consistent with that user's job duties, responsibilities, and level of authorization, exclusively for legally-permitted uses, and only to the extent strictly necessary (Authorized Access). By clicking "[I Agree]" and proceeding further, you are acknowledging you understand and agree with the preceding statements. Additionally, by clicking "[I Agree]" and proceeding further, you understand and agree to abide by all of the following, including the consequences of any violations of: applicable state and federal confidentiality laws; applicable provisions of the NC DHHS Office of Privacy and Security Manual; and applicable provisions of the North Carolina Department of Information Technology (NCDIT) Statewide Information Security Policies. Unauthorized access or use of CVMS or Confidential Information violates the CVMS Terms of Use and Confidentiality agreement and could expose you or your organization to civil or criminal liability.

Users of this system have no expectation of privacy. This system and equipment are subject to monitoring to ensure proper performance of applicable security features or procedures. Such monitoring may result in the acquisition, recording, and analysis of all data being communicated, transmitted, processed, or stored in this system by a user. If monitoring reveals possible evidence of criminal activity, such evidence may be provided to Law Enforcement Personnel. Anyone using this system expressly consents to such monitoring.

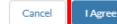

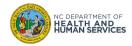

#### Audience

**Healthcare Provider** 

Healthcare Location Manager

Statewide Location Manager

## **View the CVMS Provider Portal Tabs**

In the CVMS Provider Portal, TABS help you navigate between pages. The TABS you see are based on your user profile: Healthcare Location Manager, Healthcare Provider, or Statewide Location Manager.

1. Users with <u>Healthcare Provider</u> profile have the tabs shown below: Home, Recipient, Appointments, Locations, and Help & Information

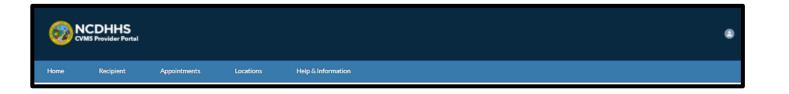

- AudienceHealthcare ProviderHealthcare Location<br/>ManagerStatewide Location<br/>Manager
- Users with <u>Healthcare Location Manager</u> profile have the tabs shown below: Home, Recipient, Appointments, Locations, Bulk Registration, Vaccine Inventory, Vaccine Marketplace, Shipments, Organization management, Account Management, Reports, Files, and Help & Information

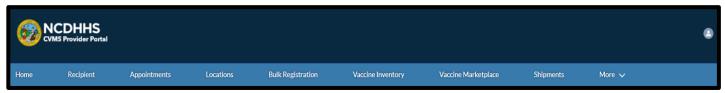

3. Users with Statewide Location Manager profile have the tabs shown below: Home, recipient, appointments,

locations, bulk registration, help & information, and reports

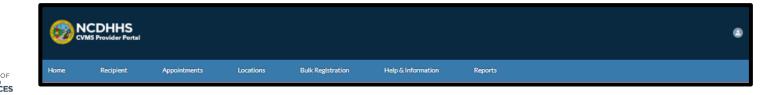

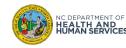

# How to Select Location (Users Assigned to Multiple Locations Only)

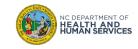

## Multi-Location Users Only: Select Location Using 'Select Location' Before Proceeding

Users associated with multiple locations can select the location from which they are operating in the CVMS Provider Portal. Upon logging in, the user will have access to their Default location. In this example the default location is TestLoc\_UAT1.

All of the operations in the Portal (e.g., booking appointments, logging vaccine administration) will be attributed to the location that you select.

| Home         | Recipient                                           | Appointments                | Locations               | Bulk Registration             | Vaccine Inventory | Vaccine Marketplace | Shipments   | More 🗸   |
|--------------|-----------------------------------------------------|-----------------------------|-------------------------|-------------------------------|-------------------|---------------------|-------------|----------|
| You are curr | ently logged in as Tes                              | tLoc_UAT1                   |                         |                               |                   |                     |             |          |
| Select Loo   | cation                                              |                             |                         |                               |                   |                     |             |          |
| Recip        | pient Cheo                                          | ck-In                       |                         |                               | Today's           | Appointments        |             |          |
| You can      | check in a recipient by                             | y entering their appointmen | t confirmation number   | into the box below            | TIME              | DETAILS             | CASE NUMBER | LOCATION |
| Appoint      | ment Confirmation N                                 | umber                       | Go                      |                               |                   |                     |             |          |
| No Appo      | pintment Confirmatio                                | n Number?                   |                         |                               |                   |                     |             |          |
| Searc        | ch Appointments                                     |                             |                         |                               |                   |                     |             |          |
| Арр          | pointment                                           | t Walk-In                   |                         |                               |                   |                     |             |          |
|              | n search for eligible in<br>natches only, no partia |                             | birth and email. Note t | hat the system will search on |                   |                     |             |          |
|              |                                                     |                             |                         |                               |                   |                     |             |          |
|              | DEPARTMENT OF                                       |                             |                         |                               |                   |                     |             |          |

## Audience **Healthcare Provider Healthcare Location** Manager **Statewide Location** Manager Tips User associated with multiple locations will have to select a location they are operating from upon logging in to the **CVMS** Provider Portal.

If reconnecting after logging out, your location will have been erased and you will need to once again select the location where you are operating from.

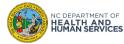

At any time, you can switch to another location if you need to support another location by using the **SELECT LOCATION** button.

- 1. Click on the **SELECT LOCATION** button
- 2. Select the appropriate location from the list that appears and click SUBMIT
- 3. Please always confirm that your location was switched to the location of your choice by

checking the location name displayed at the top of the HOME page

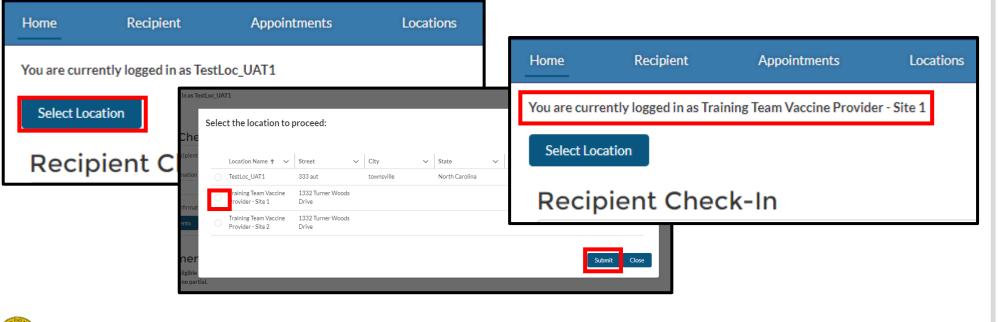

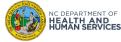

### Tips

Audience

**Healthcare Provider** 

**Healthcare Location** 

Manager

Statewide Location Manager

Your NCID must be associated to multiple locations to use this functionality. If you are only associated to one location, you will not be able to switch to another location.

If you have a Statewide Location Manager profile, please read **Statewide Location Manager Profile: Add a Healthcare Provider Location** at the end of this User Guide.

# How to Add and Access Additional Locations (Users with Statewide Location Manager Profile Only)

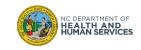

## **Step 1 of 3: Click on ADD LOCATION**

Audience If you are a Statewide Location Manager, you can add new locations to the list of locations for you to select you are operating from by clicking the **ADD LOCATION** button. **Statewide Location** Manager 1. Click on the ADD LOCATION button Home Recipient Appointments **Bulk Registration** Help & Information You are currently logged in as GreatVaccines Loc1 Select Location Add Location Tips **Recipient Check-In Today's Appointments** Learn more about it in the You can check in a recipient by entering their appointment confirmation number into the box below TIME DETAILS CASE NUMBER LOCATION Statewide Location Appointment Confirmation Number Manager Profile - Switch Location Job Aid at https://covid19.ncdhhs.gov/cv No Appointment Confirmation Number? ms-statewide-location-Search Appointments manager-profile-switchlocation-iob-aid/download. Appointment Walk-In You can search for eligible individuals by name, date of birth and email. Note that the system will search on exact matches only, no partial.

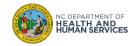

- 1. Search for the location name you wish to add (type the first 3 letters to display the list of locations that starts with that 3 letters)
- 2. Click on the name of the location you wish to add in the list of search results
- 3. Click SUBMIT

| Enter your location name and select the location to proceed: | Search Accounts <b>I Q</b> |
|--------------------------------------------------------------|----------------------------|
|                                                              | Submit Close               |

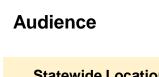

Statewide Location Manager

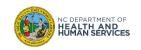

## **Step 3 of 3: Switch to the Newly Added Location**

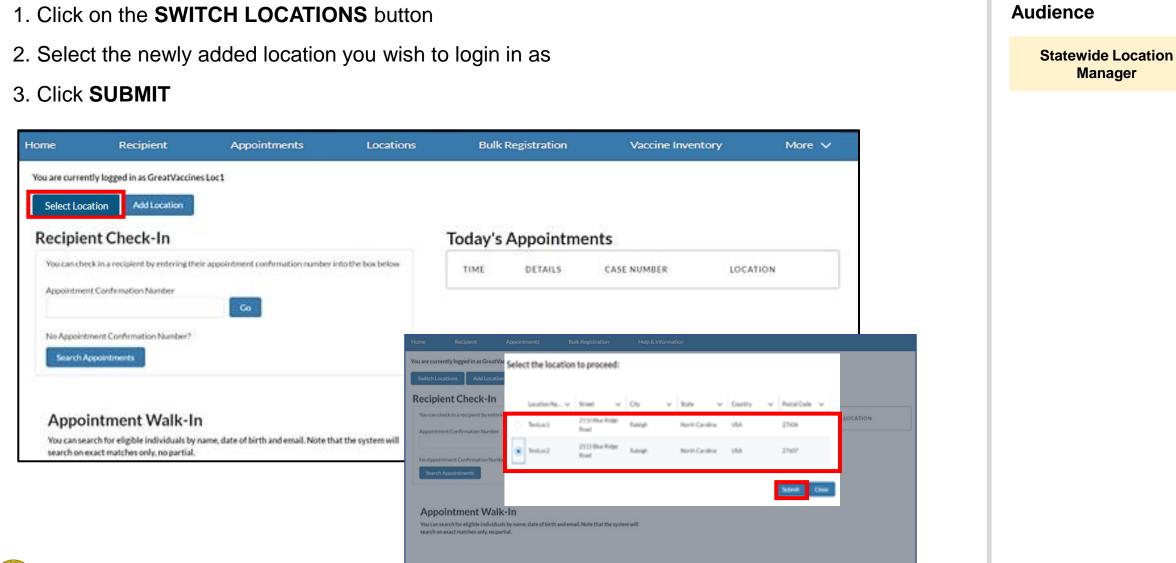

## **Navigate the CVMS Provider Portal**

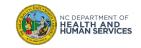

## **Step 1 of 13: View the CVMS Provider Portal Homepage**

On the left side of the Homepage, you see **APPOINTMENT WALK-IN**, and on the right-side **TODAY'S APPOINTMENTS**.

Please note that the Date of Birth will be displayed as follows: Year – Month – Day.

|                | NCDHHS<br>VMS Provider Portal                        |                            |                         |                                |                   |                     |             |          | ٩ |
|----------------|------------------------------------------------------|----------------------------|-------------------------|--------------------------------|-------------------|---------------------|-------------|----------|---|
| ome            | Recipient                                            | Appointments               | Locations               | Bulk Registration              | Vaccine Inventory | Vaccine Marketplace | Shipments   | More 🗸   |   |
| ou are curr    | rently logged in as Solu                             | utions Loc3                |                         |                                |                   |                     |             |          |   |
| Switch Lo      | ocations                                             |                            |                         |                                |                   |                     |             |          |   |
| Recip          | oient Chec                                           | :k-In                      |                         |                                | Today's           | Appointments        |             |          |   |
| You can        | check in a recipient by                              | rentering their appointmen | nt confirmation numbe   | r into the box below           | TIME              | DETAILS             | CASE NUMBER | LOCATION |   |
| Appoint        | tment Confirmation Nu                                | umber                      |                         |                                |                   |                     |             |          |   |
|                |                                                      |                            | Go                      |                                |                   |                     |             |          |   |
|                | ointment Confirmation                                | n Number?                  |                         |                                |                   |                     |             |          |   |
|                |                                                      |                            |                         |                                |                   |                     |             |          |   |
| Арр            | pointment                                            | Walk-In                    |                         |                                |                   |                     |             |          |   |
|                | n search for eligible inc<br>natches only, no partia |                            | birth and email. Note t | that the system will search on |                   |                     |             |          |   |
|                |                                                      |                            |                         |                                |                   |                     |             |          |   |
| Name<br>Searc  | ch Name                                              |                            |                         |                                |                   |                     |             |          |   |
| Date O         | fBirth                                               |                            |                         |                                |                   |                     |             |          |   |
| MM/DD          | 0/1111                                               |                            |                         |                                |                   |                     |             |          |   |
|                |                                                      |                            |                         | Ë                              |                   |                     |             |          |   |
| Email<br>Searc | ch Email                                             |                            |                         |                                |                   |                     |             |          |   |
| Sear           | reh.                                                 |                            |                         |                                |                   |                     |             |          |   |
| Sear           | ron _                                                |                            |                         |                                |                   |                     |             |          |   |

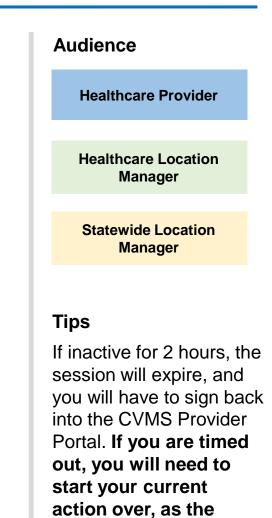

system will not save where you left off.

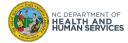

## **Step 2 of 13: Recipient Tab Overview**

|                                                  | HHS<br>wider Portal |                |                    |                 |                       |                    |                |        |                 |         |                       |          |   | 6                   |
|--------------------------------------------------|---------------------|----------------|--------------------|-----------------|-----------------------|--------------------|----------------|--------|-----------------|---------|-----------------------|----------|---|---------------------|
| Home Re                                          | ecipient            | Appoin         | ntments            | Locations       | Bulk Regi             | istration          | Vaccine Invent | γ      | Vaccine Marketp | lace    | Shipments             | More     | ~ |                     |
| lint: For quicker and m                          | nore relevant       | search results | s, enter full name | (ex. John Smith | ) or email address ar | nd date of birth.  |                |        |                 |         |                       |          | C | reate New Recipient |
|                                                  |                     |                |                    |                 |                       |                    |                |        |                 | Data a  | Birth (optional), MM  | 1000000  |   |                     |
|                                                  |                     |                |                    |                 | Q Email, Joh          | hn@j.com           |                |        |                 | Date of | Birth (optional), Mix | 000/1111 |   | ä                   |
| Search<br>ecipients within CV                    |                     |                |                    |                 | Q. Email, Joh         | hn@j.com           |                |        |                 | Date of | Biron (optional), Mix |          |   | 8                   |
|                                                  | VMS                 | ame 🗸          | Last Name          | ✓ Date          |                       | in@j.com<br>Gender | ✓ Vaccine P    | oduc 🗸 | Recipient Dose  |         | te of Admini V        | Email    | ~ | Inactive Reason V   |
| Search<br>ecipients within CV<br>0 records found | VMS                 |                | 1                  |                 |                       |                    | Vaccine P      | oduc V | Recipient Dose  |         |                       | 1        | ~ | 1                   |

The **RECIPIENT** tab shows a list of recipients whose information is in CVMS Provider Portal. Your search results will also include in the lower section any records of a recipient who received a COVID-19 vaccine dose from a Federal Long-Term Care Facility Program partner (e.g., CVMS, Walgreens) or from a Federal Retail Pharmacy partner (e.g., CVS, Walgreens).

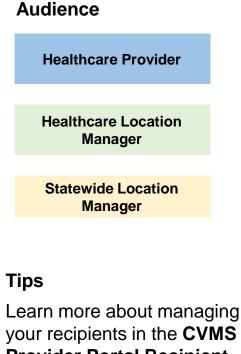

Provider Portal Recipient Point of Care User Guide at https://covid19.ncdhhs.gov/v accines/providers/covid-19-

vaccine-managementsystem-cvms-stepsproviders.

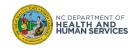

### **Step 3 of 13: Appointments Tab Overview**

| ( |                     | OHHS<br>rovider Portal        |                    |              |                           |                     |                     |                        |                    | ٩ |
|---|---------------------|-------------------------------|--------------------|--------------|---------------------------|---------------------|---------------------|------------------------|--------------------|---|
| н | lome I              | Recipient                     | Appointments       | Locations    | Bulk Registration         | Vaccine Inventory   | Vaccine Marketplace | s Shipments            | More 🗸             |   |
| Y | ou are currently l  | ogged in as Solut             | tions Loc3         |              |                           |                     |                     |                        |                    |   |
|   | Appointr<br>All App | <sup>ments</sup><br>pointment | s                  |              |                           |                     |                     |                        | Cancel Appointment | t |
| ( | 0 items             |                               |                    |              |                           |                     |                     |                        |                    |   |
|   |                     | 0<br>Search App               | pintments          |              | Search Case/ Confirmation | n Number            | Search By From Date | Search By To Date      | Search By Status   |   |
|   |                     |                               | Name, Location, Va | ccine Status |                           |                     |                     |                        | None               |   |
|   |                     |                               |                    |              |                           |                     |                     |                        | Search Reset       |   |
| 0 |                     |                               |                    |              |                           |                     |                     |                        |                    |   |
|   | Case                | ✓ Confir                      | mation V Da        | te 🗸 Time    | ✓ Recipient N             | lame 🗸 🛛 DOB        | ✓ Location ✓        | Cancellation V Vaccine | Status 🗸 Status 🗸  |   |
|   |                     |                               |                    |              | ← Previou:                | Page 1 out of 0   N | ext →               |                        |                    |   |

The **APPOINTMENTS** tab shows a list of appointments in CVMS Provider Portal.

Click the Case Number to view appointment information. You can search appointments by Name, Location, Confirmation Code, Vaccine Status, or Date.

If your location has enabled the scheduling feature in CVMS, this is the tab where you will check-in recipients that scheduled an appointment, cancel an appointment, or schedule a second-dose appointment.

## Audience Healthcare Provider Healthcare Location Manager Statewide Location Manager

The appointments tab will default to show you appointments that are scheduled for the same day for the location you are logged in under.

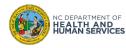

### **Step 4 of 13: Locations Tab Overview**

| 6 N         | ICDHHS<br>MS Provider Portal |       |              |                   |      |              |                                                |                    |   |                  |        |                   | ٢ |
|-------------|------------------------------|-------|--------------|-------------------|------|--------------|------------------------------------------------|--------------------|---|------------------|--------|-------------------|---|
| Home        | Recipient                    | Арроі | ntments      | Locations         | Bulk | Registration | Vaccine Inventory                              | Vaccine Marketplac | B | Shipments        | More 🗸 |                   |   |
| Filter by   | Name                         |       |              | Filter by Address |      |              | Filter by Start Da                             | te                 | ä | Filter by Closin | New (  | Enable Scheduling |   |
| Location Na | ame                          | ~     | Account      |                   | ~    | Address      | ~                                              | Start Date         |   | Closing          | Date   |                   |   |
| Test Event  |                              |       | Solutions Lo | c3                |      |              | k Mall Suite 12345,<br>rth Carolina 28303 222- |                    |   |                  |        |                   | • |

The **LOCATIONS** tab can be used to list your location's details on the Vaccine Site Locator website (<u>https://vaccines.gov</u>), and to share your scheduling website to recipients. You can also create additional locations to list on the Vaccine Site Locator website (e.g., a community vaccination event covered by your location). If your location elects to use the scheduling feature in CVMS, your location record links to the scheduling feature in CVMS so that recipients can use CVMS to book appointments at your location.

Note: This tab will only be available if you have the Healthcare Location Manager profile.

#### Audience

Healthcare Location Manager

#### Tips

To learn more about using the scheduling feature in CVMS to manage appointments **click here.** 

To learn more about how to allow recipients to schedule appointments **click here.** 

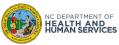

## **Step 5 of 13: Bulk Registration Tab Overview**

| CVMS Provider Partal         Home       Recipient       Appointments       Locations       Bulk Registration       Vaccine Inventory       Vaccine Marketplace       Shipments       More          Low Volume (100)       High Volume (5,000)       If you're uploading 100 employees or less, upload file here.       If you're uploading 100 employees or less, upload file here.       If you're upload file here.       If you're uploa                                                                                                    |                              |               |                    |                    |                           |                     |            |        | ۲ |
|----------------------------------------------------------------------------------------------------|------------------------------|---------------|--------------------|--------------------|---------------------------|---------------------|------------|--------|---|
| Low Volume (100) High Volume (5,000)  Recipient Upload If you're uploading 100 employees or less, upload file here.  Trag and Drop CSV file here T L U U E First Name V Last Name V Last Name V Date of Birth Email                                                                                                    | CVMS Provider Portal         | A             | Laution            | Dulle Danislandian |                           |                     | Chinese de |        |   |
| Recipient Upload       If you're uploading 100 employees or less, upload file here.         Drag and Drop CSV file here       T         Total number of records: 449       Q. Search this list         First Name       Y         Date of Birth       Email                                                                                                    | nome Recipient               | Appointments  | Locations          | Buik Registration  | vaccine inventory         | vaccine Marketprace | Shipments  | More V |   |
| Total number of records: 449 Q. Search this list                                                                                                    | Low Volume (100) High Vo     | olume (5,000) |                    |                    |                           | load file here.     |            |        |   |
| Total number of records: 449 Q Search this list                                                                                                    |                              |               |                    |                    |                           |                     |            |        |   |
| Total number of records: 449 Q. Search this list Q. Search this list Q. Search this l |                              |               |                    | Dra                | ig and Drop CSV file here |                     |            |        |   |
| Total number of records: 449     Q. Search this list     total number of records: 449     total number of records: 449       Image: Constraint of the search this list     Image: Constraint of the search this list     total number of records: 449     total number of records: 449       Image: Constraint of the search this list     Image: Constraint of the search this list     Image: Constraint of the search this list     Image: Constraint of the search this list                                                                                                    |                              |               |                    |                    |                           |                     |            |        |   |
| Total number of records: 449     Q. Search this list     total number of records: 449       Image: Search this list     Image: Search this list     total number of records: 449       Image: Search this list     Image: Search this list     total number of records: 449       Image: Search this list     Image: Search this list     total number of records: 449       Image: Search this list     Image: Search this list     total number of records: 449       Image: Search this list     Image: Search this list     Image: Search this list       Image: Search this list     Image: Search this list     Image: Search this list                                                                                                    |                              |               |                    |                    |                           |                     |            |        |   |
| ● First Name ✓ Last Name ✓ Date of Birth Email ✓                                                                                                    | Total number of records: 449 |               | Q Search this list |                    |                           |                     |            |        |   |
| First Name V Last Name V Date of Birth Email                                                                                                    | 0                            |               |                    |                    | I                         |                     | I          |        | 1 |
|                                                                                                    | First Name                   | ~             | Last Name          |                    | ✓ Date of Birth           |                     | Email      |        | ~ |

The **BULK REGISTRATION** tab allows you to upload a list of recipients and generate their

invitation to register in the COVID-19 Vaccine Portal to receive a COVID-19 vaccine.

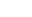

tion

ion

ible iduals gister IS **Provider Portal Bulk Upload User Guide** 

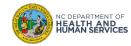

## **Step 6 of 13: Vaccine Inventory Tab Overview**

| 62         | NCDHH<br>CVMS Provider P                 |                      |                      |                      |                  |             |      |             |      |       |                |                       |                 | ۲                   |
|------------|------------------------------------------|----------------------|----------------------|----------------------|------------------|-------------|------|-------------|------|-------|----------------|-----------------------|-----------------|---------------------|
| Home       | Recipient                                | t Appoir             | itments              | Locations            | Bulk Regist      | tration     | Vac  | cine Invent | ory  | Vacci | ne Marketplace | Shipments             | More 🗸          |                     |
|            |                                          |                      |                      |                      | Scan or t        | type a barc | ode  |             |      | Add   | Waste          | Insufficient Quantity | Inbound Transfe | r Outbound Transfer |
|            | accine Inventories                       | ventories 🗸          | *                    |                      |                  |             |      |             |      |       |                |                       |                 |                     |
| 50+items ( | <ul> <li>Sorted by Vaccine In</li> </ul> | ventory Name • Filte | red by All vaccine i | nventories • Updated | a few seconds ag | 0           |      |             |      |       |                | Q Search this list    | \$              | • III • C' C' V     |
|            | Vaccine I 🕇 🗸                            | NDC (Prod V          | Account ∨            | Product N 🗸          | Lot 🗸            | To 🗸        | Do 🗸 | D ∨         | Ex ∨ | D V   | Status         | ✓ Expiration ✓        | Date Recei V    | reated Date 🗸       |

The **VACCINE INVENTORY** tab is used to manage your COVID-19 vaccine inventory.

- 1. To pin a list view, click 🖈. The pinned list view will then load as the default list view.
- 3. Type your query into the search bar and press Enter. Click in the bar to check which fields are searchable.

Note: This tab will only be available if you have the Healthcare Location Manager profile.

## Audience Healthcare Location Manager Jips Learn more about managing your COVID-19 vaccine inventory in the Receiving and Managing Vaccine Inventories User Guide

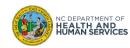

## **Step 7 of 13: Vaccine Marketplace Tab Overview**

| Home    | Recipient                                                  | Appointments                  | Locations                   | Bulk Registi        | ration         | Vaccine Inventory        |            | Vaccine Ma    | arketplace      | Shipments               | More 🗸                       |                |       |
|---------|------------------------------------------------------------|-------------------------------|-----------------------------|---------------------|----------------|--------------------------|------------|---------------|-----------------|-------------------------|------------------------------|----------------|-------|
|         | utilize Vaccine Marketplace<br>are looking to transfer out |                               |                             |                     |                |                          |            |               |                 |                         |                              |                |       |
| ii you  | are looking to transfer out                                |                               | ne inventory, please utili  | ze the beek fransi  |                | coordinate vaccine tran  |            | y you have of |                 | out. Flease note, you v | vin need to cool dinate dire | ectry with the | other |
|         |                                                            | lf no transfer is ava         | ilable to fulfill your prov | der location's need | ds, please sub | mit a vaccine allocation | request th | rough the N   | C DHHS Vaccinat | ion Allocation Request  | Form.                        |                |       |
|         | <sup>rders</sup><br>eek Transfer Mat                       | ch - All (Active)             | •                           |                     |                |                          |            |               |                 |                         | New S                        | eek Transfer   | Match |
| 7 items | Sorted by Account Name • F                                 | iltered by All orders - Statu | is, Order Record Type • Up  | dated a few second  | s ago          |                          |            |               | Q Search        | this list               | \$ - Ⅲ -                     | CI 💉           | C Y   |
|         | Order Number 🗸                                             | Request Type 🗸                | Account Name V              | County 🗸            | City 🗸         | Product V                | Br ∨       | D ∨           | Expiration 🗸    | Created Date            | ✓ Last Modified D ✓          | Status 🗸       |       |
| 1       | ORD-0017344                                                | Wanted (to Rec                | Training Team V             | Wake                | Raleigh        | Pfizer-BioNtech          | ۲          | 30            |                 | 6/9/2021, 11:4          | 6/9/2021, 11:4               | Active         | •     |
| 2       | ORD-0017343                                                | Wanted (to Rec                | Training Team V             | Wake                | Raleigh        | Janssen (J&J)            | <b></b> 7  | 300           |                 | 6/9/2021, 11:2          | 6/11/2021, 12:               | Active         | •     |
| 3       | ORD-0017342                                                | Extra (to Send                | Training Team V             | Wake                | Raleigh        | Pfizer-BioNTec           | ٢          | 150           | 1/1/2022        | 6/9/2021, 10:5          | 6/14/2021, 11:               | Active         |       |
|         |                                                            |                               |                             |                     |                |                          |            |               |                 |                         |                              |                |       |

- 1. The VACCINE MARKETPLACE tab allows Healthcare Location Managers to directly communicate and collaborate to arrange for the transfer of vaccine inventory from site to site
- 2. Healthcare Location Managers can seek matches, place wanted transfers, and place extra transfers.

Note: This tab will only be available you have the Healthcare Location Manager profile.

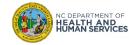

### **Step 8 of 13: Shipments Tab Overview**

| <b>6</b> 2 | NCDHHS<br>CVMS Provider Ports                      | a              |                                               |                            |     |                |         |                    |                               |             |                           | ۲ |
|------------|----------------------------------------------------|----------------|-----------------------------------------------|----------------------------|-----|----------------|---------|--------------------|-------------------------------|-------------|---------------------------|---|
| Home       | Recipient                                          | Appointmen     | ts Locations                                  | Bulk Registration          | Vao | cine Inventory | v       | accine Marketplace | e Ship                        | ments       | More 🗸                    |   |
|            | pment<br>I Shipments ▼<br>orted by Shipment ID • F |                | <ul> <li>Updated a few seconds ago</li> </ul> |                            |     |                |         |                    | Q. Search this                | list        | ¢ • III • C'              | 6 |
|            | Shipment ID 🕈 🗸 🗸                                  | Account 🗸 🗸    | Shipment Quantity Lot and O                   | rder                       | ~   | Manu 🗸         | Quant 🗸 | Lot Number         | <ul> <li>Date Ship</li> </ul> | V Deliver N | ✓ Shipment Tracking Num ✓ |   |
| 1          | SHIP-0004225                                       | Solutions Loc1 | 1000 (Quantity) & 111111 (Lo                  | t) & 123456789F (Order ID) |     | MOD            | 1,000   | 111111             | 9//21/02/1                    | 004+16      | FED189463965690           | • |

- 1. The **SHIPMENTS** tab allows you to see your location's COVID-19 vaccine shipment information
- 2. To pin a list view, click 🖈 . The pinned list view will then load as the default list view.
- 3. Click the header for the field column you want to sort by. An arrow appears indicating how the list is sorted: from the column's first record 1 (alphanumerically) or its last 4 (Down Sort icon).
- 4. Type your query into the search bar and press Enter. Click in the bar to check which fields are searchable.

### Note: This tab will only be available you have the Healthcare Location Manager profile.

#### Audience

Healthcare Location Manager

### Tips

Learn more about administrating your COVID-19 vaccine inventory in the Receiving & Processing Vaccine Inventory Shipments User Guide

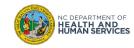

## **Step 9 of 13: Organization Management Tab Overview**

| Home     | Recipient        | Appointments      | Locations                  | Bulk Registration | Vacci  | ine Inventory         | Vaccine Marketplace     | Shipmer | nts       | More A     |                |         |
|----------|------------------|-------------------|----------------------------|-------------------|--------|-----------------------|-------------------------|---------|-----------|------------|----------------|---------|
|          |                  |                   |                            |                   |        |                       |                         |         | New Organ | Organizat  | ion Management | Contact |
| Accounts |                  |                   |                            |                   |        |                       |                         |         |           | Help & Inf | ormation       |         |
| All Busi | ness Accounts    |                   |                            |                   |        | Industry              |                         |         |           | Reports    |                |         |
| Q        |                  |                   |                            |                   |        | All                   |                         |         |           | Account N  | lanagement     | \$      |
| ACC      | OUNT NAME        | INDUSTRY          |                            | PHONE             |        | ADDRESS               |                         |         |           | Files      |                |         |
| TEST     | EmployerOrg      | Critical Manufact | turing                     | 222-222           | 2-2222 | asdf asdf asdf 22222  |                         |         |           |            |                |         |
| Grac     | e Commercial Org | Commercial Facil  | lities for Essential Goods | 555-555           | 5-5555 | 2222 North St Charlot | te North Carolina 27603 |         |           |            |                |         |

Audience

Healthcare Location Manager

The **ORGANIZATION MANAGEMENT** tab allows you to invite essential workers' organizations to connect to CVMS. Once invited, these organizations can access the CVMS Organization Portal where they will be allowed to upload their list of eligible recipients. These recipients will then be able to register in the COVID-19 Vaccine Portal, saving time when they go to receive their first dose of the COVID-19 vaccine.

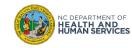

## **Step 10 of 13: Help and Information Tab Overview**

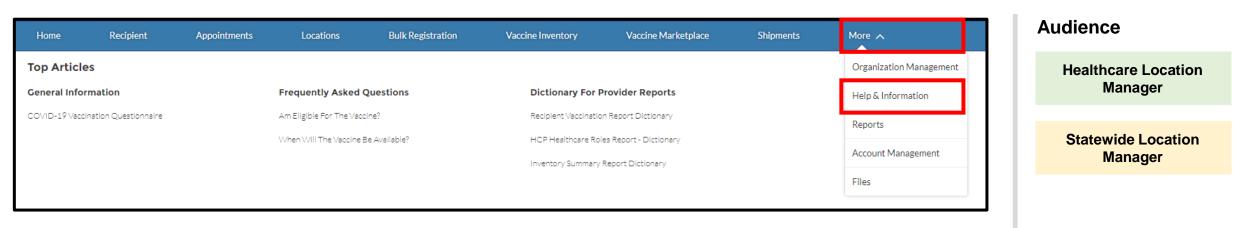

The **HELP & INFORMATION** tab allows you to see Frequently Asked Questions and General Information about the CVMS Provider Portal. You will also be able to access the PDF version of the COVID-19 Vaccine Registration Form.

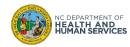

## **Step 11 of 13: Report Tab Overview**

| Home                   | Recipient                | Appointments              | Locations Bulk                              | Registration Vaccine In            | ventory Vaccine Market     | place Shipment     | 'S      | More A            |         |
|------------------------|--------------------------|---------------------------|---------------------------------------------|------------------------------------|----------------------------|--------------------|---------|-------------------|---------|
| or assistance w        | ith field definitions fo | or the Reports below, ple | ase visit the Help & Information tab        | and view the Dictionary for Provid | ler Reports help articles. |                    |         | Organization Man  | agement |
| Reports                |                          |                           |                                             |                                    |                            |                    |         | Help & Informatio | n       |
| All Repo<br>7 items    | orts                     |                           |                                             |                                    |                            |                    | Q Searc | Reports           | \$ •    |
| REPORTS                | Report N                 | ame                       | Description V                               | Folder                             | Created By                 | Created On         | $\sim$  | Account Manager   | nent    |
| Recent<br>Created by   | Availabili               | ty Report                 | Availability Report per Skedulo<br>location | Provider Reports                   | Copado Integration User    | 5/7/2021, 4:03 PM  |         | Files             |         |
| Private Re             | Dose 1 V                 | occine Supply Report      | Vaccine supply Current Stock for<br>Dose 1  | Provider Reports                   | Copado Integration User    | 5/7/2021, 4:03 PM  |         |                   | V       |
| All Report             | Dose 2 Va                | ccine Supply Report       | Vaccine supply Current Stock for<br>Dose 2  | Provider Reports                   | Copado Integration User    | 5/7/2021, 4:03 PM  |         |                   | V       |
| FOLDERS<br>All Folders | HCLM EF                  | IR Error Report - Cases   |                                             | 2489 Reports                       | George Jaramillo           | 2/14/2021, 8:53 PM |         |                   | •       |

The **REPORTS** tab is used to access your COVID-19 vaccine reports. Click on **ALL REPORTS** to access the prepackaged reports available to you.

Note: This tab will only be available if you have the Healthcare Location Manager profile.

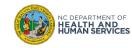

Audience

Tips

Healthcare Location Manager

Learn more about reporting

in the CVMS Provider Portal User Guide

## **Step 12 of 13: Account Management Tab Overview**

| 692 N                                                       | NCDHHS<br>VMS Provider Porta                                                                                                    | u                                                                                                    |                                                                                                    |                                                                                                    |                                                                                                    |                                                                                                    |                                                                                                    |                                     | ۲                                            |  |
|-------------------------------------------------------------|----------------------------------------------------------------------------------------------------|----------------------------------------------------------------------------------------------------|----------------------------------------------------------------------------------------------------|----------------------------------------------------------------------------------------------------|----------------------------------------------------------------------------------------------------|----------------------------------------------------------------------------------------------------|----------------------------------------------------------------------------------------------------|-------------------------------------|----------------------------------------------|--|
| Home                                                        | Recipient                                                                                                    | Appointments                                                                                                    | Locations                                                                                                    | Bulk Registration                                                                                                    | Vaccine Inventory                                                                                                    | Vaccine Marketplace                                                                                                    | Shipments                                                                                                    | More A                              |                                              |  |
|                                                             |                                                                                                    |                                                                                                    |                                                                                                    | Instructions for H                                                                                                    | lealthcare Provider B                                                                                                    | ulk Upload                                                                                                    |                                                                                                    | Organization Mar                    | agement                                      |  |
| <u>spelled</u><br>a. F<br>b. I<br>2. Enter th<br>3. Once yo | exactly as specified<br>Profile types:<br>i. A <u>Healthcare</u><br>ii. A <u>Healthcare</u><br>upload, mana<br>If you have users tha<br>he required fields fo<br>ou have entered all t | <u>d or the upload will fail.</u><br><u>Provider</u> is responsible for Re<br><u>Location Mar</u> is responsible for<br>ging Scheduling of appointment<br>at do not have an NCID, have the<br>revery healthcare provider with<br>the information in the Bulk HC | cipient check-in, point<br>r viewing, receiving, a<br>nts (optional), adding /<br>nem follow these instru<br>o needs access to the<br>P Upload Template, sa | -of-care Recipient registratio<br>nd adding inventory, viewing<br>managing / deactivating HCP<br>uctions to obtain one.<br>portal. Only 100 users can be<br>we the file as a .csv file. | n, Recipient eligibility verificat<br>orders and shipment details, vi<br>Dusers, adding frontline organi<br>suploaded at a time. If your list | D username, email address and<br>ion, and vaccine administration<br>ewing and updating vaccine inv<br>zations, reviewing reports, and<br>contains more than 100 users,<br>ful and if any records failed to u | detail capture.<br>entory levels, managing locat<br>additionally – all of the activit<br>please create a second docum | Reports<br>Account Manager<br>Files | dd Member Ito be<br>ment ulk<br>).<br>klate. |  |
| a. I<br>b. I                                                | f upload fails: You w<br>If any records fail: Yo<br>"Error" column and r                                                                                                    | vill get an immediate notificatio                                                                                                    | on if there are any erro<br>tially. In this case, you<br>naining records.                                                                                   | ors uploading your file.<br>will receive a list by email with                                                                                                    |                                                                                                    | ch identifies the issue with each                                                                                                    |                                                                                                    | resolved all the indica             | ited errors, delete the                      |  |
|                                                             |                                                                                                    |                                                                                                    |                                                                                                    | Drag                                                                                                    | and Drop CSV file here                                                                                                    |                                                                                                    |                                                                                                    |                                     |                                              |  |
| Search by Con                                               | ntact's Name or NCI                                                                                                    | D                                                                                                    |                                                                                                    |                                                                                                    |                                                                                                    |                                                                                                    |                                                                                                    | A                                   | udd Member                                   |  |
| Q Search                                                    | h by Contact's Name                                                                                                    | 2                                                                                                    |                                                                                                    |                                                                                                    |                                                                                                    |                                                                                                    |                                                                                                    |                                     |                                              |  |
| Or<br>Q Search                                              | h by Contact's NCID                                                                                                    | )                                                                                                    |                                                                                                    |                                                                                                    |                                                                                                    |                                                                                                    |                                                                                                    |                                     |                                              |  |
| _                                                           | Check this box to search for all contacts (including contacts not at my location) Search Reset                                                                                         |                                                                                                    |                                                                                                    |                                                                                                    |                                                                                                    |                                                                                                    |                                                                                                    |                                     |                                              |  |
| Name                                                        | ~                                                                                                    | Email                                                                                                    | ✓ Title                                                                                                    | V NCID                                                                                                    | ✓ Direc                                                                                                    | t Account Name 🗸 🗸 Pr                                                                                                    | rofile 🗸                                                                                                    | Active                              | ~                                            |  |
| TestProvider                                                | Test                                                                                                    | kaitlin.gates@accenture.com                                                                                                    | n                                                                                                    |                                                                                                    | Soluti                                                                                                    | ions Hospital VF                                                                                                    | Provider Community Login                                                                                              | Yes                                 | V                                            |  |

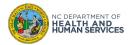

#### Audience

Healthcare Location Manager

#### Tips

The **ACCOUNT** 

**MANAGEMENT** tab

allows you to create

user accounts. You

can enter their

NCID username

and expected role

for the location you

are logged in under.

To learn more about creating and managing user accounts **click here**.

## **Step 13 of 13: Files Tab Overview**

| 659 N      | CDHHS<br>MS Provider Portal       |              |           |                   |                   |                      |                    | ٢       |
|------------|-----------------------------------|--------------|-----------|-------------------|-------------------|----------------------|--------------------|---------|
| Home       | Recipient                         | Appointments | Locations | Bulk Registration | Vaccine Inventory | Vaccine Marketplace  | More 🔨             |         |
| Files      |                                   |              |           |                   |                   |                      | Shipments          |         |
| Owned by   | <b>y Me</b> by Last Modified Date |              |           |                   |                   |                      | Organization Mana  | agement |
| Owned by   | Me                                | Title        |           | Owner             |                   | Last Modified Date 🗸 | Help & Information | 1       |
| Shared wit | th Me                             |              |           |                   |                   | 5/14/2021, 12:55 PM  | Reports            |         |
| Recent     |                                   |              |           |                   |                   |                      | Account Managem    | ent     |
| Following  |                                   |              |           |                   |                   |                      | Files              |         |
| Libraries  |                                   |              |           |                   |                   |                      |                    |         |
|            |                                   |              |           |                   |                   |                      |                    |         |
|            |                                   |              |           |                   |                   |                      |                    |         |
|            |                                   |              |           |                   |                   |                      |                    |         |

The **FILES** tab allows certain Healthcare Location Managers to receive customized report files from the CVMS team.

Note: Most users will not have access to this feature.

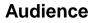

Healthcare Location Manager

#### Tips

Learn more about the Files tab in the **CVMS Provider Portal - Access Custom Reports in Files Tab Job Aid** at <u>https://covid19.ncdhhs.gov/vac</u> <u>cines/providers/cvms-user-</u> <u>guides-recorded-trainings-and-</u>

upcoming-trainings.

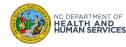

## How to Use the Vaccine Virtual Agent

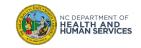

## **Launching the Vaccine Virtual Agent**

| The CVMS Provider Portal includes an automated virtual agent to help answer common questions                                                                                                    | Audience                       |
|----------------------------------------------------------------------------------------------------|--------------------------------|
| about system use and functionality.                                                                                                    |                                |
| 1. From the home screen, click on the VIRTUAL AGENT ICON to launch                                                                                                    | Healthcare Provider            |
| © NCDHHS<br>CMS Provide Portal                                                                                                    |                                |
| Home Recipient Appointments Locations Bulk Registration Vaccine Inventory Vaccine Marketplace Shipments More V                                                                                                    | Healthcare Location<br>Manager |
| You are currently logged in as Solutions Loc3 Switch Locations                                                                                                    |                                |
| Recipient Check-In     Vex and what is an appierting by wraning about product confirmation number into the box below:     Appointment Confirmation Number:     Total IS     Case NUMBER     Intel        Total IS     Case NUMBER     Intel        The Details        Intel        Intel        Intel        Intel                 Intel <td>Statewide Location<br/>Manager</td>                                                                                                    | Statewide Location<br>Manager  |
| Enall Sarch Email Surce Texa be sure to bookmark this late: https://training-nod/ha.col3.force.com/AccineProvider  Vour Information is Protected  Presonal information about your vaccination and health is carefully managed to protect your privacy. Information is laget confedential under law and is not shared with I/EE for immigration enforcement. Getting the vaccine does not have a negative impact on people's chances of adjusting their immigration status. To meet federal nequirements from the Centers for Disease Control and Prevention (CC) and following VC state law, VC does not share a negative date of reporting to CDC. |                                |

## **Vaccine Virtual Agent**

The CVMS Virtual Agent launches in a new window.

1. Read the message, then click I AGREE

# Vaccine Virtual Agent

- We collect session information to personalize your experience, improve the quality of the virtual agent, provide new content and features over time, and analyze the traffic. It includes:
- Your interactions with the Virtual Agent (i.e., text of original questions entered and responses received, buttons clicked, session date and time)

When interacting with the virtual agent, you do not need to enter any personal information (i.e. your name, address, email address, login, password...).

By clicking "I agree", you consent to the collection and use of your information for analytical purposes and for services provided by the Department of Health and Human Services of the State of North Carolina.

I Agree

**Healthcare Provider** 

Healthcare Location Manager

Statewide Location Manager

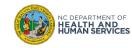

## **Vaccine Virtual Agent (continued)**

| 2. Select your type of profile                                                                                                    | Audience                       |
|----------------------------------------------------------------------------------------------------|--------------------------------|
| 3. Answer subsequent questions to find solutions to frequently encountered issues and questions                                                                                                    |                                |
| Vaccine Virtual Agent                                                                                                    | Healthcare Provider            |
| We collect session information to personalize your experience, improve the quality of the virtual agent, provide new content and features over time, and analyze the traffic. It includes: <ul> <li>Your interactions with the Virtual Agent (i.e., text of original questions entered and responses received, buttons clicked, session date and time)</li> </ul>             | Healthcare Location<br>Manager |
| When interacting with the virtual agent, you do not need to enter any personal information (i.e. your name, address, email address, login, password).<br>By clicking "I agree", you consent to the collection and use of your information for analytical purposes and for services provided by the Department of Health and Human Services of the State of North<br>Carolina. | Statewide Location<br>Manager  |
| I Agree                                                                                                    |                                |
| I Agree                                                                                                    |                                |
| Hi! I'm Sophia, the State of North Carolina's virtual agent for Covid-19 vaccines. I am here to serve Healthcare Providers, Help Desk Representatives and Organization Administrators.                                                                                                    |                                |
| Before we start, please select one of the options below.                                                                                                    |                                |
| Healthcare Provider                                                                                                    |                                |
| Help Desk Representative Organization Administrator                                                                                                    |                                |
| Other                                                                                                    |                                |
| Type your message                                                                                                    |                                |
|                                                                                                    | -                              |

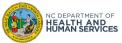

# Access Reports (Users with a Location Manager Profile Only)

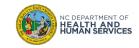

## **Overview**

| Reports<br>All Reports<br>12 items | 5                              |              |              |                                                           |                                           |                              | ٩                           | ), Search all reports               | \$                      | ·                          |                      |                        |           |   |
|------------------------------------|--------------------------------|--------------|--------------|-----------------------------------------------------------|-------------------------------------------|------------------------------|-----------------------------|-------------------------------------|-------------------------|----------------------------|----------------------|------------------------|-----------|---|
| REPORTS                            | Report Name                    | Der          | ecciption    | V Folder                                                  | Crosted Ry                                |                              | rested On                   | Subscribed                          |                         |                            |                      |                        |           |   |
| Recent                             | Report: Users RT<br>HCP Health |              |              |                                                           |                                           |                              |                             | Q 🍪 A                               | Add Chart 🔻             | C' Expr                    | ort                  |                        |           |   |
| Created by M                       |                                |              | ciated roles | at the location of the logged in us                       | ier.                                      |                              |                             |                                     |                         |                            |                      |                        |           |   |
| Private Repor                      | Total Records                  |              |              |                                                           |                                           |                              |                             |                                     |                         |                            |                      |                        |           |   |
| All Reports                        | 17                             |              |              |                                                           |                                           |                              |                             |                                     |                         |                            |                      |                        |           |   |
| FOLDERS                            | Account: Account Nan           |              |              | tments with Accounts and Contacts                         |                                           |                              |                             |                                     |                         |                            | 0 T C Ex             | port                   |           |   |
| All Folders                        | Solutions Hospital (17)        | - Re         |              | Vaccination Report<br>completed vaccine administration of | details for the current logged in us      | ser's location(s).           |                             |                                     |                         | -                          |                      | pont                   |           |   |
| Created by M                       |                                | Total Record | is Total C   | ontact Name: Account Nam                                  |                                           |                              |                             |                                     |                         |                            |                      |                        |           |   |
| Shared with N                      |                                | 75           | 2,242        |                                                           |                                           |                              |                             |                                     |                         |                            |                      |                        |           |   |
| FAVORITES                          |                                |              |              |                                                           | with Order and Chineses Solds             |                              |                             |                                     |                         |                            |                      |                        |           |   |
| All Favorites                      |                                |              |              | Inventory Summa                                           |                                           |                              |                             |                                     |                         |                            | Q 🍪 Add              | Chart 🔻 C <sup>4</sup> | Export    |   |
|                                    |                                |              | 0            | This report allows users to view                          | their location(s) vaccine inventorie      | es.                          |                             |                                     |                         |                            |                      |                        |           |   |
|                                    |                                |              | Ĭ            | Total Records Total Doses Admin<br>89 92.00               | nistered Total Doses Transferred<br>4.132 | Total Doses Wasted<br>435.00 | Total Doses Insufficient Q  | uantity Total Total Doses<br>57.338 | Total Extra Dose<br>761 | s Total Actual 0<br>58.099 | Doses                |                        |           | Î |
|                                    |                                | Name         |              | Account: Account Name 1                                   | Vaccine Inventory Name                    | V Lot                        | Product                     |                                     | ND:                     | C (Product)                | Expiration Date/Time | Date Received          | Status 💌  |   |
|                                    |                                | ount         |              | Solutions Loc1 (47)                                       | Lot 432 Delivery 02/26/2021               | Lot 432                      | Moderna (10 MDV) COVID-     | 19 Vaccine                          |                         | 77-0273-99                 | 12/31/2021, 12:00 PM |                        |           |   |
|                                    |                                | Solution     | ts Loc1      |                                                           | FED Lot 999 Delivery 03/03/2021           | Lot 999                      | Moderna (10 MDV) COVID-     | 19 Vaccine                          | 807                     | 77-0273-99                 | 12/31/2021, 12:00 PM | 3/3/2021, 10:24 AM     | Available |   |
|                                    |                                | it Nam       |              |                                                           | # GFS Lot 456 - Delivery 02/19/2021       | 456                          | Moderna (10 MDV) COVID-     | 19 Vaccine                          | 807                     | 77-0273-99                 | 7/24/2021, 12:00 PM  | 2/19/2021, 4:59 PM     | Available |   |
|                                    | Row Counts 🔍 De                | cour         |              |                                                           | Lot 123 - Delivery 02/19/2021             | 123                          | Pfizer-BioNTech (age 12+) ( | (6 doses/vial) (195 MDV) COVID      | D-19 Vaccine 592        | 67-1000-02                 | 10/31/2021, 12:00 PM | 2/19/2021, 4:57 PM     | Available |   |
| L                                  |                                |              |              |                                                           | FED Delivery 03/04/2021 Lot 4444          | 4444                         | Pfizer-BioNTech (age 12+) ( | (6 doses/vial) (195 MDV) COVID      | D-19 Vaccine 592        | 67-1000-02                 | 3/31/2022, 12:00 PM  | 3/4/2021, 4:05 PM      | Available |   |
|                                    |                                |              |              |                                                           | Delivery 03/09/2021                       | Mod123                       | Moderna (10 MDV) COVID-     | 19 Vaccine                          | 807                     | 77-0273-99                 | 9/30/2021, 12:00 PM  | 3/9/2021, 9:32 AM      | Available |   |
|                                    |                                | Account N    |              |                                                           | Delivery 03/09/2021                       | Lot UA 8975                  | Moderna (10 MDV) COVID-     | 19 Vaccine                          | 807                     | 77-0273-99                 | 12/31/2021, 12:00 PM | 3/9/2021, 12:00 PM     | Available |   |
|                                    |                                |              |              |                                                           | Lot 555 Delivery 03/10/2021               | Lot 555                      | Moderna (10 MDV) COVID-     | 19 Vaccine                          | 807                     | 77-0273-99                 | 12/31/2021, 12:00 PM | 3/10/2021, 10:21 AM    | Available |   |
|                                    |                                | Row Counts   |              |                                                           | Lot 5432 Delivery 03/11/2021 2nd          | Lot 5432                     | Moderna (10 MDV) COVID-     | 19 Vaccine                          | 807                     | 77-0273-99                 | 7/31/2021, 12:00 PM  | 3/11/2021, 2:22 PM     | Available |   |
|                                    | L                              |              |              |                                                           | FED Delivery 03/05/2021                   | 4444                         | Pfizer-BioNTech (age 12+) ( | (6 doses/vial) (195 MDV) COVID      | D-19 Vaccine 592        | 67-1000-02                 | 12/31/2021, 12:00 PM | 3/5/2021, 12:38 PM     | Available |   |
|                                    |                                |              |              |                                                           | Lot 6666666 Delivery 03/08/2021           | 6666666                      | Pfizer-BioNTech (age 12+) ( | (6 doses/vial) (195 MDV) COVID      | D-19 Vaccine 592        | 67-1000-02                 | 10/7/2021, 12:00 PM  | 3/8/2021, 2:52 PM      | Available |   |
|                                    |                                |              |              |                                                           | Lot 789 Delivery 03/04/2021               | Lot 789                      | Moderna (10 MDV) COVID-     | 19 Vaccine                          | 807                     | 77-0273-99                 | 12/31/2021, 12:00 PM | 3/4/2021, 2:26 PM      | Available |   |
|                                    |                                |              |              |                                                           | Delivery 03/01/2021                       | 777                          | Moderna (10 MDV) COVID-     | 19 Vaccine                          | 807                     | 77-0273-99                 | 5/6/2021, 12:00 PM   | 3/1/2021, 1:54 PM      |           | - |
|                                    |                                |              |              | Raw Causes                                                | Subtotals 🗸 Grand Ti                      |                              |                             |                                     |                         |                            |                      |                        | +         |   |
|                                    |                                |              | l            | now counts Detail Kows                                    | Subtotals Grand I                         |                              |                             |                                     |                         |                            |                      |                        |           |   |

A report is a list of records that meet defined criteria. It is displayed in the CVMS Provider Portal in rows and columns, and can be filtered and sorted, or exported into Excel. It shows the latest data, and automatically updates as each record updates. This user guide will show you:

- 1. How to access the reports
- 2. How to filter or export report data
- 3. What reports are available in the CVMS Provider Portal

Only users with a **Healthcare Location Manager** profile can access available reports. They cannot create new reports or add new fields to the existing reports.

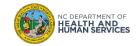

There are several reports currently available for Healthcare Location Managers. These are the most common:

- 1. Expiring Doses by Account and Manufacturer Report provides a breakdown of upcoming vaccine expirations to help prioritize administration or transfers
- 2. HCP Healthcare Roles Report identify all users and associated roles at the location of the logged-in user
- 3. Inventory Summary Report view your location(s) COVID-19 vaccine inventories
- 4. Marketplace Inquiries Report view all inquiries made against your seek transfer matches in the Vaccine Marketplace
- 5. Recipient Vaccination Report view all recipient vaccination details of your location(s)

Audience

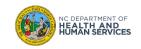

All reports that can be accessed by a Location Manager can be viewed in the **ALL REPORTS** section.

- 1. Once logged in, navigate to the MORE tab and click on REPORTS.
- 2. Select ALL REPORTS on the side menu.
- 3. Click on the **NAME OF THE REPORT** you wish to run.

| eports RTS Report Name t Availability Report                                                                                     |
|----------------------------------------------------------------------------------------------------|
| t Availability Report                                                                                                    |
| t Availability Report                                                                                                    |
| t Availability Report                                                                                                    |
| Availability Report                                                                                                    |
|                                                                                                    |
| e Reports Dose 1 Vaccine Supply                                                                                                  |
| ports Dose 2 Vaccine Supply                                                                                                    |
| HCLM EHR Error Repo                                                                                                    |
| ed by Me<br>HCP Healthcare Roles                                                                                                 |
| ITES Inventory Summary Re                                                                                                    |
| Dose 2 Vaccine Supply       IRS       HCLM EHR Error Report       ders       ad by Me       HCP Healthcare Roles       d with Me |

#### Audience

Healthcare Location Manager

#### Note

The page displayed when clicking the **REPORTS** tab will include standard fields and features that cannot be leveraged with your current profile level. Views named 'Created by Me', 'Private Reports', 'Shared with Me', and 'All Favorites' will not display any reports.

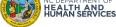

# Accessing Reports 1 - Learn how to Filter and Format Reports

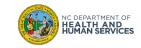

# **Applying Filters**

**FILTERS** can be accessed through the filter  $b \mathbf{T}$  on a report to modify the criteria that were set for the report. Each report will have a different list of filters available.

- 1. Click the **FILTER** icon.
- 2. Click the different filter's criteria fields.
- 3. Select the appropriate filter using the drop-down menus.
- 4. Click **APPLY** to view results.

| 50 N(         | CDHHS<br>S Provider Portal  |                                                                                   |                               |                        |                                                                            |                            |                                            |
|---------------|-----------------------------|-----------------------------------------------------------------------------------|-------------------------------|------------------------|----------------------------------------------------------------------------|----------------------------|--------------------------------------------|
| Home          | Recipient                   | Appointments                                                                      | Locations                     | Bulk Reg               | gistration Vaccine Inven                                                   | tory N                     | lore 🗸                                     |
| Lill Inve     | entory Summa                | with Order and Shipment fiel<br><b>ry Report</b><br>their location(s) vaccine inv |                               |                        |                                                                            | ۹ ۹                        | Add Chart <b>Y C</b> Export                |
| Total Records | Total Doses Availa<br>7,100 | ble Total Doses Administere<br>225                                                | d Total Doses Wasted<br>1,506 | Total Doses Tra<br>204 | ansferred Total Doses Lost in Transit<br>2                                 | Total Total Doses<br>8,686 | Total Extra Doses                          |
| Account: Ac   | count Name 🕇 💌              | Vaccine Inventory Name                                                            | V La                          | t 💌 Produc             | ct 💌                                                                       | NDC (Product)              | Expiration Date (MM/DD/YYYY) 💌 D           |
| Clinic ABC Lo |                             | Grace Pfizer Inventory                                                            | 9                             |                        | BioNTech (195 MDV) COVID-19 Vaccine                                        |                            | 2/28/2021, 12:00 PM                        |
|               |                             | Expiration 1/13/2021 8:30                                                         | 10                            |                        | BioNTech (195 MDV) COVID-19 Vaccine                                        |                            | 1/13/2021, 8:30 AM                         |
|               |                             | Delivery 01/07/2021                                                               |                               |                        | BioNTech (195 MDV) COVID-19 Vaccine                                        |                            | 1/12/2021, 12:00 PM                        |
|               |                             | Delivery 01/25/2021                                                               | 2                             |                        | BioNTech (25 MDV) COVID-19 Vaccine                                         |                            | 1/26/2021, 12:00 PM                        |
|               |                             | Grace Pfizer Inventory 3<br>Delivery 01/26/2021                                   |                               |                        | BioNTech (195 MDV) COVID-19 Vaccine<br>BioNTech (195 MDV) COVID-19 Vaccine |                            | 1/31/2021, 12:00 PM<br>1/26/2023, 12:00 PM |
|               |                             | Delivery 01/26/2021<br>Delivery 01/20/2021                                        |                               |                        | BioNTech (195 MDV) COVID-19 Vaccine<br>BioNTech (195 MDV) COVID-19 Vaccine |                            | 3/31/2021, 12:00 PM                        |
|               |                             | Delivery 01/15/2021                                                               |                               |                        | BioNTech (195 MDV) COVID-19 Vaccine<br>BioNTech (195 MDV) COVID-19 Vaccine |                            | 1/31/2022, 12:00 PM                        |
|               |                             |                                                                                   |                               |                        |                                                                            | 000002                     |                                            |
|               |                             |                                                                                   |                               |                        |                                                                            |                            |                                            |
|               |                             |                                                                                   |                               |                        |                                                                            |                            |                                            |
|               |                             |                                                                                   |                               |                        |                                                                            |                            |                                            |
|               |                             |                                                                                   |                               |                        |                                                                            |                            |                                            |
|               |                             |                                                                                   |                               |                        |                                                                            |                            |                                            |
|               |                             |                                                                                   |                               |                        |                                                                            |                            |                                            |

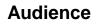

Healthcare Location Manager

#### Tips

You can revert to the default filters on any report by refreshing your webpage.

## **Removing Filters**

It is sometimes possible to remove some filter's criteria. Any criteria that is eligible to remove from the filter is identified via the **DELETE** icon.

- 1. Click the **FILTER** icon **T**
- 2. Click the **DELETE** icon  $\hat{m}$  on eligible filter's criteria

|                  | OHHS<br>Provider Portal                                           |                                                                               |                                                                |                            |                |                                         | •      |
|------------------|-------------------------------------------------------------------|-------------------------------------------------------------------------------|----------------------------------------------------------------|----------------------------|----------------|-----------------------------------------|--------|
| Home             | Recipient                                                         | Appointments Locations                                                        | Bulk Registration \                                            | /accine Inventory Vaccir   | ne Marketplace | Shipments Mo                            | ore 🗸  |
| 🛄 Recipi         | Appointments with Acc<br>ient Vaccination<br>ws the completed vac | counts and Contacts<br>I <b>Report</b><br>ccine administration details for th | e current logged in user's locatior                            | ı(s).                      |                | Q <b>e</b> 🔽 C                          | Export |
| Total Records    |                                                                   |                                                                               |                                                                |                            | <b>^</b>       | Filters                                 |        |
| 202              |                                                                   |                                                                               |                                                                |                            |                | Show Me                                 |        |
| Account Name     | : Account Name ↑ 💌                                                | Account Name: Provider PIN ↑ 💌                                                | Date and Time of Vaccination $\downarrow$ $\blacktriangledown$ | Contact Name: Account Name | : Last Name    | All appointments                        |        |
| Clinic ABC Loc 1 | . (202)                                                           | 11122 (202)                                                                   | 1/30/2021 (1)                                                  | TestLast1013               |                | Appointment DateTime<br>All Time        |        |
|                  |                                                                   |                                                                               | Subtotal                                                       |                            |                | Vaccine Status                          | -      |
|                  |                                                                   |                                                                               | 1/29/2021 (4)                                                  | Recipient                  |                | equals Dose 1 Administered              | d, 🍵   |
|                  |                                                                   |                                                                               |                                                                | RightName                  |                | Dose 2 Administered                     |        |
|                  |                                                                   |                                                                               |                                                                | Deere4                     |                | Account Name: VTrckS ID for<br>location | this   |
|                  |                                                                   |                                                                               |                                                                | enderrr1                   |                | not equal to ""                         |        |
|                  |                                                                   |                                                                               | Subtotal                                                       |                            |                |                                         |        |
|                  |                                                                   |                                                                               |                                                                |                            |                |                                         |        |

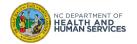

#### Audience

## **Formatting Reports**

Several buttons are available to change the format of the Reports:

| Home                | Recipient                  | Appointments I                                                                               | ocations                   | Bulk Re           | gistration         | Vaccine Inventory                | Vaccine Mark               | etplace Shipments              | More 🗸                     |
|---------------------|----------------------------|----------------------------------------------------------------------------------------------|----------------------------|-------------------|--------------------|----------------------------------|----------------------------|--------------------------------|----------------------------|
| Inve                | ntory Summa                | y with Order and Shipment fields<br><b>ary Report</b><br>1 their location(s) vaccine invento | pries.                     |                   |                    |                                  |                            | Q 🔒 Add Ch                     | art 🝸 C Export             |
| Total Records<br>52 | Total Doses Avail<br>7,098 |                                                                                              | Total Doses Waste<br>1,506 | ed Total D<br>204 | oses Transferred   | Total Doses Lost in Transit<br>2 | Total Total Doses<br>8,686 | Total Extra Doses<br>513       |                            |
| Account: Acc        | ount Name 🕇 💌              | Vaccine Inventory Name                                                                       | •                          | Lot 💌             | Product            | •                                | NDC (Product) 💌            | Expiration Date (MM/DD/YYYY) 💌 | Date and Time Received (MN |
| Clinic ABC Loo      | 1 (52)                     | Grace Pfizer Inventory                                                                       |                            | 909               | Pfizer-BioNTech (1 | 95 MDV) COVID-19 Vaccine         | 59267-1000-02              | 2/28/2021, 12:00 PM            | 1/12/                      |
|                     |                            | Expiration 1/13/2021 8:30                                                                    |                            | 100               | Pfizer-BioNTech (1 | 95 MDV) COVID-19 Vaccine         | 59267-1000-02              | 1/13/2021, 8:30 AM             | 1/12                       |
|                     |                            | Delivery 01/07/2021                                                                          |                            | 1333              | Pfizer-BioNTech (1 | 95 MDV) COVID-19 Vaccine         | 59267-1000-02              | 1/12/2021, 12:00 PM            | 1/7                        |
|                     |                            | Delivery 01/25/2021                                                                          |                            | 2                 | Pfizer-BioNTech (2 | 5 MDV) COVID-19 Vaccine          | 59267-1000-03              | 1/26/2021, 12:00 PM            | 1/25                       |
|                     |                            | Grace Pfizer Inventory 3                                                                     |                            | 1111              | Pfizer-BioNTech (1 | 95 MDV) COVID-19 Vaccine         | 59267-1000-02              | 1/31/2021, 12:00 PM            | 1/26/                      |
|                     |                            | Delivery 01/26/2021                                                                          |                            | 1989999           | Pfizer-BioNTech (1 | 95 MDV) COVID-19 Vaccine         | 59267-1000-02              | 1/26/2023, 12:00 PM            | 1/26                       |
|                     |                            | Delivery 01/20/2021                                                                          |                            | Pfizer100         | Pfizer-BioNTech (1 | 95 MDV) COVID-19 Vaccine         | 59267-1000-02              | 3/31/2021, 12:00 PM            | 1/15                       |
|                     |                            | Delivery 01/15/2021                                                                          |                            | 12345             | Pfizer-BioNTech (1 | 95 MDV) COVID-19 Vaccine         | 59267-1000-02              | 1/31/2022, 12:00 PM            | 1/15/                      |
|                     |                            | New Grace Pfizer BioTech Inventory f                                                         | or testing abcdef          | 990999            | Pfizer-BioNTech (1 | 95 MDV) COVID-19 Vaccine         | 59267-1000-02              | 1/27/2021, 12:00 PM            | 1/25                       |
|                     |                            | Grace Pfizer Inventory 2                                                                     |                            | 999099            | Pfizer-BioNTech (1 | 95 MDV) COVID-19 Vaccine         | 59267-1000-02              | 1/27/2021, 12:00 PM            | 1/25                       |
|                     |                            | MDRNA CMPLT Check                                                                            |                            | 1                 | Moderna (10 MDV    | () COVID-19 Vaccine              | 80777-0273-99              | 1/31/2021, 12:00 PM            | 1/25                       |
|                     |                            | ADAInventory                                                                                 |                            | 53654255          | TestVaccine1       |                                  | 11111-111-11               | 1/6/2022, 12:00 PM             | 1/12                       |
|                     |                            | Grace Pfizer Inventory 5                                                                     |                            | 999090            | Deros PioNToch (1  | 95 MDV) COVID-19 Vaccine         | 59267-1000-02              | 4/30/2021. 12:00 PM            | 1/26                       |

#### Audience

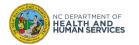

# **Formatting Reports**

- 1. Show or hide **TOGGLE CHART** by hitting the Chart button  $\clubsuit$  or  $\clubsuit$  Add Chart located at the top-right of the report; the Chart displays the number of records per location
- 2. Show or hide **ROW COUNTS** by clicking the Row Counts button Row Counts **COUNTS** located at the bottom to show or hide the Total Records count field displayed at the top left of the report
- Show or hide **DETAIL ROWS** by clicking the Row Counts button Detail Rows **CO** located at the 3. bottom to show or hide the records' details (one row = one record)
- Show or hide **SUBTOTALS** by clicking the Row Counts button Subtotals **CO** located at the 4. bottom to show or hide the row Subtotals which is the last row of the location
- Show or hide **GRAND TOTAL** by clicking the Row Counts button Grand Total **CO** at the bottom 5. of the report to show or hide the Totals displayed at the top of the report

| Home               | Recipient                    | Appointments                                                           | Locations                       | Bulk Registra     | ation \           | accine Inventory                 | More 🗸                     |                                |                        |
|--------------------|------------------------------|------------------------------------------------------------------------|---------------------------------|-------------------|-------------------|----------------------------------|----------------------------|--------------------------------|------------------------|
| 💾 Inv              | entory Summa                 | ry with Order and Shipmen<br>ary Report<br>v their location(s) vaccine |                                 |                   |                   |                                  |                            | Q 🗞 Add Ch                     | art Y C Eq             |
| Total Record<br>52 | ds Total Doses Avai<br>7,098 | lable Total Doses Adminis<br>227                                       | tered Total Doses Wast<br>1,506 | ed Total E<br>204 | loses Transferred | Total Doses Lost in Transit<br>2 | Total Total Doses<br>8,686 | Total Extra Doses<br>513       |                        |
| Account: A         | Account Name 🕇 💌             | Vaccine Inventory Name                                                 | V                               | Lot 💌             | Product           | W                                | NDC (Product)              | Expiration Date (MM/DD/YYYY) 💌 | Date and Time Received |
| Clinic ABC         | Loc 1 (52)                   | Grace Pfizer Inventory                                                 |                                 | 909               | Pfizer-BioNTech ( | 195 MDV) COVID-19 Vaccine        | 59267-1000-02              | 2/28/2021, 12:00 PM            | 1/                     |
|                    |                              | Expiration 1/13/2021 8:30                                              |                                 | 100               | Pfizer-BioNTech ( | 195 MDV) COVID-19 Vaccine        | 59267-1000-02              | 1/13/2021, 8:30 AM             | 1                      |
|                    |                              | Delivery 01/07/2021                                                    |                                 | 1333              | Pfizer-BioNTech ( | 195 MDV) COVID-19 Vaccine        | 59267-1000-02              | 1/12/2021, 12:00 PM            |                        |
|                    |                              | Delivery 01/25/2021                                                    |                                 | 2                 | Pfizer-BloNTech ( | 25 MDV) COVID-19 Vaccine         | 59267-1000-03              | 1/26/2021, 12:00 PM            | 1                      |
|                    |                              | Grace Pfizer Inventory 3                                               |                                 | 1111              | Pfizer-BloNTech ( | 195 MDV) COVID-19 Vaccine        | 59267-1000-02              | 1/31/2021, 12:00 PM            | 1/                     |
|                    |                              | Delivery 01/26/2021                                                    |                                 | 1989999           | Pfizer-BloNTech ( | 195 MDV) COVID-19 Vaccine        | 59267-1000-02              | 1/26/2023, 12:00 PM            | 1                      |
|                    |                              | Delivery 01/20/2021                                                    |                                 | Pfizer100         | Pfizer-BioNTech ( | 195 MDV) COVID-19 Vaccine        | 59267-1000-02              | 3/31/2021, 12:00 PM            | 1                      |
|                    |                              | Delivery 01/15/2021                                                    |                                 | 12345             | Pfizer-BioNTech ( | 195 MDV) COVID-19 Vaccine        | 59267-1000-02              | 1/31/2022, 12:00 PM            | 1/                     |
|                    |                              | New Grace Pfizer BioTech In                                            | wentory for testing abcdef      | 990999            | Pfizer-BioNTech ( | 195 MDV) COVID-19 Vaccine        | 59267-1000-02              | 1/27/2021, 12:00 PM            | 1                      |
|                    |                              | Grace Pfizer Inventory 2                                               |                                 | 999099            | Pfizer-BioNTech ( | 195 MDV) COVID-19 Vaccine        | 59267-1000-02              | 1/27/2021, 12:00 PM            | 1                      |
|                    |                              | MDRNA CMPLT Check                                                      |                                 | 1                 | Moderna (10 MD    | V) COVID-19 Vaccine              | 80777-0273-99              | 1/31/2021, 12:00 PM            | 1                      |
|                    |                              | ADAInventory                                                           |                                 | 53654255          | TestVaccine1      |                                  | 11111-111-11               | 1/6/2022, 12:00 PM             | 1                      |
|                    |                              | Grace Pfizer Inventory 5                                               |                                 | 999090            |                   | 195 MDV) COVID-19 Vaccine        | 59267-1000-02              | 4/30/2021, 12:00 PM            | 1                      |

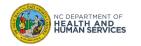

Audience

**Healthcare Location** Manager

### Tips

You can revert to the default format on any report by refreshing your webpage.

Formatting changes made to a report will carry over to the Format Report export option.

Use the **SEARCH** feature at the top of the report to identify records containing values matching key words.

 $\vee$   $\land$   $\times$ 

- 1. Click on the SEARCH BUTTON Q
- 2. Type a key word within the **SEARCH BAR** Search report table...
- 3. Each value within the report matching the key word will be highlighted in yellow.
- 4. You can navigate from one search result to the next by hitting the up and down buttons that appears within the search bar  $1/49 \sim x$

| Сүм                          | CDHHS<br>IS Provider Portal          |                                                                            |             |                    |                                                                                          |                                                 |                                     |                                    |
|------------------------------|--------------------------------------|----------------------------------------------------------------------------|-------------|--------------------|------------------------------------------------------------------------------------------|-------------------------------------------------|-------------------------------------|------------------------------------|
| Home                         | Recipient                            | Appointments                                                               | Locations B | ulk Registratio    | on Vaccine Inventory Vacc                                                                | ine Marketplace                                 | Shipments More                      | ~                                  |
| Linve Inve                   | entory Summa<br>Illows users to view | v their location(s) vaccine in                                             | nventories. | ed Total E<br>204  | loses Transferred Total Doses Lost in Transit<br>2                                       | Total Total Doses<br>8,686                      | Total Extra Do ¢ pfizer<br>513      | Id Chart T C Export                |
|                              |                                      | Vaccine Inventory Name                                                     | •           | Lot 🔻              | Product                                                                                  | NDC (Product) 💌                                 | Expiration Date (MM/DD/YYYY)        | ) 💌 Date and Time Received (MM     |
| Account: Ac                  | count Name ↑ 💌                       | vaccine inventory ivame                                                    | •           |                    |                                                                                          |                                                 |                                     |                                    |
| Account: Ac<br>Clinic ABC Lo |                                      | Grace Pfizer Inventory                                                     |             | 909                | Pfizer-BioNTech (195 MDV) COVID-19 Vaccine                                               | 59267-1000-02                                   | 2/28/2021, 12:00                    | D PM 1/12/                         |
|                              |                                      |                                                                            | Ľ           |                    | Pfizer-BioNTech (195 MDV) COVID-19 Vaccine<br>Pfizer-BioNTech (195 MDV) COVID-19 Vaccine |                                                 | 2/28/2021, 12:00<br>1/13/2021, 8:30 |                                    |
|                              |                                      | Grace Pfizer Inventory                                                     |             | 909                |                                                                                          | 59267-1000-02                                   |                                     | DAM 1/1:                           |
|                              |                                      | Grace Pfizer Inventory<br>Expiration 1/13/2021 8:30                        | V           | 909<br>100         | Pfizer-BioNTech (195 MDV) COVID-19 Vaccine                                               | 59267-1000-02                                   | 1/13/2021, 8:30                     | D AM 1/1                           |
|                              |                                      | Grace Pfizer Inventory<br>Expiration 1/13/2021 8:30<br>Delivery 01/07/2021 | V           | 909<br>100<br>1333 | Pfizer-BioNTech (195 MDV) COVID-19 Vaccine<br>Pfizer-BioNTech (195 MDV) COVID-19 Vaccine | 59267-1000-02<br>59267-1000-02<br>59267-1000-03 | 1/13/2021, 8:30<br>1/12/2021, 12:00 | D AM 1/1:<br>D PM 1/7<br>D PM 1/2: |

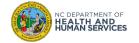

Audience

# Accessing Reports 2 - Learn How to Export Reports

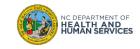

## **Step 1 of 3: Exporting Reports**

Reports can be exported into formatted or unformatted Excel or CSV file formats.

1. Open the report, click on **EXPORT** 

|                   | HHS<br>vider Portal |                                                                  |           |                                  |                   |                           |                         | ٢                       |
|-------------------|---------------------|------------------------------------------------------------------|-----------|----------------------------------|-------------------|---------------------------|-------------------------|-------------------------|
| Home              | Recipient           | Appointments                                                     | Locations | Bulk Registration V              | accine Inventory  | Vaccine Marketplace       | Shipments               | More 🗸                  |
| Recipier          | nt Vaccination      | counts and Contacts Report by Location Account Name: VTrckS ID 1 |           | Date and Time of Vaccination ↓ ₹ | Contact Name: Acc | count Name: Last Name ↑ 💌 | Q Contact Name: Account | ▼ C <sup>4</sup> Export |
| GreatVaccines Loc |                     | 347623874 (14)                                                   |           | 1/27/2021 (2)                    | Recipient-1       |                           | Vy                      |                         |
|                   |                     |                                                                  |           | Subtotal                         | Recipient-2       |                           | Vy                      |                         |
|                   |                     |                                                                  |           | 1/25/2021 (6)                    |                   |                           | -                       |                         |
|                   |                     |                                                                  |           |                                  | Recipient-11      |                           | Harika                  |                         |
|                   |                     |                                                                  |           |                                  | Recipient-4       |                           | Harika                  |                         |

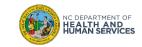

#### Audience

## 1. Select FORMATTED REPORT or DETAILS ONLY

- You can export your report with the same formatting, column summaries, and totals as are visible when you run the report, into the Excel file format (.xlsx) by selecting **FORMATTED REPORT.**
- For a version of your report with just the records, select **DETAILS ONLY.**

|                                                                                                    | Export                                                                                                    |               |
|----------------------------------------------------------------------------------------------------|----------------------------------------------------------------------------------------------------|---------------|
| Export View                                                                                               |                                                                                                    | ]             |
| Formatted Report<br>Export the report, including<br>the report header, groupings,<br>and filter settings. | Details Only<br>Export only the detail rows.<br>Use this to do further<br>calculations or for uploading<br>to other systems. |               |
| Format<br>Excel Format .xlsx                                                                              | \$                                                                                                    | 1             |
|                                                                                                    |                                                                                                    | Cancel Export |

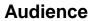

Healthcare Location Manager

#### Tips

Review the previous section to see how to change the format and filters of a report.

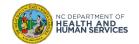

- 1. To change the file format, use the **FORMAT** drop-down to select either **EXCEL**. .XLSX or COMMA DELIMITED .CSV.
- 2. Click on **EXPORT.**
- 3. You will see your export appear at the **BOTTOM OF YOUR BROWSER** (or in your **DOWNLOADS FOLDER).**

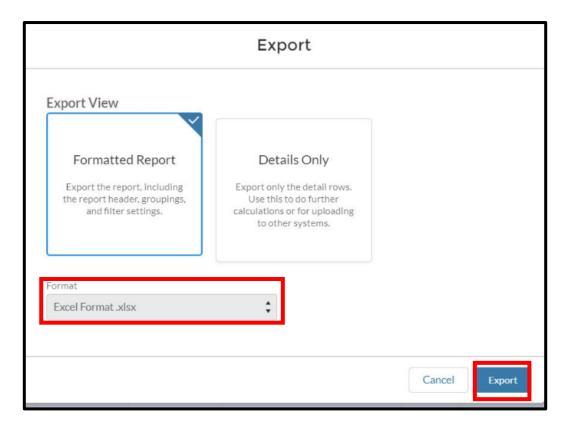

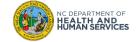

# Accessing Reports 3 - Discover Available Reports

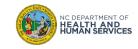

| 62            | NCDHHS<br>CVMS Provider Portal                                             |              |                   |                    |             |               |                   |                    |      |
|---------------|----------------------------------------------------------------------------|--------------|-------------------|--------------------|-------------|---------------|-------------------|--------------------|------|
|               | Recipient                                                                  | Appointment  |                   |                    | Bulk Regist |               | Vaccine Inventory |                    |      |
| -             | Report: Users RT Custom<br>HCP Healthcare R<br>port identifies all users a | loles        | roles at the loca | ation of the logge | d in user.  |               |                   |                    | ۵    |
| Total R<br>60 | ecords                                                                     |              |                   |                    |             |               |                   |                    |      |
| Accou         | int: Account Name 🕇 💌                                                      | First Name 💌 | Last Name 💌       | Contact: Title     | •           | Contact: NCID | Email             | Last Login         |      |
| Clinic (      | Org1 (60)                                                                  | Somnath      | Mondal            | •                  |             | £             |                   | <br>4/15/2021, 5:4 | 2 PM |
|               |                                                                            | Neelima      | Vegi              | Neel-HCLM          |             | 1             |                   | 4/16/2021, 8:3     | 9 AM |
|               |                                                                            | Travis       | Mitchum           | HCP Manager        |             | 1             |                   | 4/15/2021, 4:3     | 1 PM |
|               |                                                                            | Jennifer     | Yu                |                    |             | j             |                   | 4/14/2021, 5:0     | 7 PM |
|               |                                                                            | Grace        | Wilken            | Healthcare Locatio | n Mgr       | 1             |                   | 4/15/2021, 12:1    | 2 PM |
|               |                                                                            | Tejas        | Paruthooli        | HCP Location Man   | ager        | 1             |                   | 4/15/2021, 5:3     | 7 PM |
|               |                                                                            | Nate         | Martin            | location manager   |             | 1             |                   | 4/15/2021, 1:2     | 9 PM |
|               |                                                                            | Grace        | Wilken            | HCP                |             | 1             |                   | 4/1/2021, 12:4     | 1 PM |
|               |                                                                            | Grace        | Wilken            | Surge Contractor   |             | Ł             | and the star of   | 2/25/2021, 9:3     | 4 AM |

View the list of your location's users with access to the CVMS Provider Portal as well as their assigned roles.

## **INFORMATION DISPLAYED:**

 First name, last name, title, NCID, email, last login

## FILTERS AVAILABLE:

- Last Login Time and Date
- Note: Filter 'Show Me All Users' cannot be modified

#### Audience

**Healthcare Location** Manager

#### Tips

A user associated to more than one location will only be able to see this specific report for the location that they have selected under the Location of Operation when the accessed the CVMS Provider Portal. To see this specific report for their other locations, the user will have to select the other location under the Location of Operation and then come back to this report. For more information on how to select a Location of Operation, please see the CVMS **Provider Portal Vaccine** Switch Location Job Aid at **CVMS** Provider Portal Switch Location.

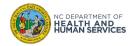

| Home                | Recipient                  | Appointments                                                                             | Locations                 | Bulk F            | Registration      | Vaccine Inventory                | More 🗸                     |                    |
|---------------------|----------------------------|------------------------------------------------------------------------------------------|---------------------------|-------------------|-------------------|----------------------------------|----------------------------|--------------------|
| Inve                | ntory Summa                | y with Order and Shipment field<br><b>ary Report</b><br>v their location(s) vaccine inve |                           |                   |                   |                                  |                            |                    |
| Total Records<br>52 | Total Doses Avail<br>7,098 | lable Total Doses Administered<br>227                                                    | Total Doses Wast<br>1,506 | ed Total D<br>204 | loses Transferred | Total Doses Lost in Transit<br>2 | Total Total Doses<br>8,686 | Total Extra<br>513 |
| Account: Ac         | count Name 🕇 💌             | Vaccine Inventory Name                                                                   | V                         | Lot 💌             | Product           |                                  | NDC (Product) 💌            | Expiration         |
| Clinic ABC Lo       | c 1 (52)                   | Grace Pfizer Inventory                                                                   |                           | 909               | Pfizer-BioNTech ( | 195 MDV) COVID-19 Vaccine        | 59267-1000-02              |                    |
|                     |                            | Expiration 1/13/2021 8:30                                                                |                           | 100               | Pfizer-BioNTech ( | 195 MDV) COVID-19 Vaccine        | 59267-1000-02              |                    |
|                     |                            | Delivery 01/07/2021                                                                      |                           | 1333              | Pfizer-BioNTech ( | 195 MDV) COVID-19 Vaccine        | 59267-1000-02              |                    |
|                     |                            | Delivery 01/25/2021                                                                      |                           | 2                 | Pfizer-BioNTech ( | 25 MDV) COVID-19 Vaccine         | 59267-1000-03              |                    |
|                     |                            | Grace Pfizer Inventory 3                                                                 |                           | 1111              | Pfizer-BioNTech ( | 195 MDV) COVID-19 Vaccine        | 59267-1000-02              |                    |
|                     |                            | Delivery 01/26/2021                                                                      |                           | 1989999           | Pfizer-BioNTech ( | 195 MDV) COVID-19 Vaccine        | 59267-1000-02              |                    |
|                     |                            | Delivery 01/20/2021                                                                      |                           | Pfizer100         | Pfizer-BioNTech ( | 195 MDV) COVID-19 Vaccine        | 59267-1000-02              |                    |
|                     |                            | Delivery 01/15/2021                                                                      |                           | 12345             | Pfizer-BioNTech ( | 195 MDV) COVID-19 Vaccine        | 59267-1000-02              |                    |
|                     |                            | New Grace Pfizer BioTech Invento                                                         | ory for testing abcdef    | 990999            | Pfizer-BioNTech ( | 195 MDV) COVID-19 Vaccine        | 59267-1000-02              |                    |
|                     |                            | Grace Pfizer Inventory 2                                                                 |                           | 999099            | Pfizer-BioNTech ( | 195 MDV) COVID-19 Vaccine        | 59267-1000-02              |                    |
|                     |                            | MDRNA CMPLT Check                                                                        |                           | 1                 | Moderna (10 MD    | V) COVID-19 Vaccine              | 80777-0273-99              |                    |
|                     |                            | ADAInventory                                                                             |                           | 53654255          | TestVaccine1      |                                  | 11111-111-11               |                    |
|                     |                            | Grace Pfizer Inventory 5                                                                 |                           | 999090            |                   | 195 MDV) COVID-19 Vaccine        | 59267-1000-02              |                    |

View your locations' inventory summary details.

## **INFORMATION DISPLAYED:**

- Inventory Record: inventory name, lot number, Product name, NDC, Expiration Date, Date and Time Received, Inventory Status (Available, Complete, Wasted, Reserved for Future use)
- Quantities: doses available, doses administered, doses wasted, doses transferred, doses lost in transit, total doses and extra doses

## FILTERS AVAILABLE:

- Created Dates: filter on inventory received dates, inventory expiration date, transfer date, record creation date, etc.
- Note: Filter 'All Vaccine Inventories' should not be modified.

#### Audience

Healthcare Location Manager

Tips

#### DOSES AVAILABLE =

- Total Doses + Extra Doses MINUS
- (- Doses Administered
- Doses Wasted
- Doses transferred
- Doses lost in transit)

A user associated to more than one location will see inventory information associated to each of these locations in this report.

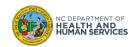

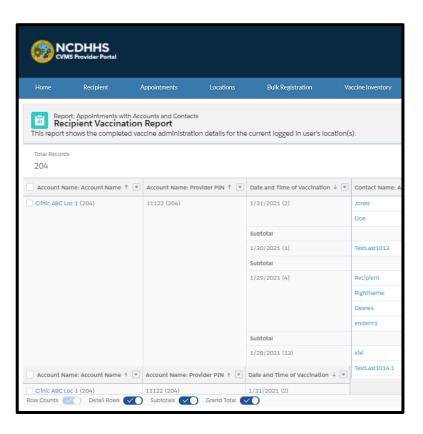

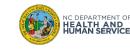

View all recipient vaccination details of your location.

### **INFORMATION DISPLAYED:**

- Vaccination details: date and time, injection site, route, vaccine status (dose 1 administered, dose 2 administered), product, lot number, inventory name, administered by, notes
- Recipient details: last name, first name, birthdate, age, phone, email address, race, ethnicity, gender, priority tier group, contact county, eligibility status
- Location details: vaccine administration county, address

### FILTERS AVAILABLE:

- Vaccine Status: click the remove button to see all appointment status (including those Registered, Canceled or Scheduled)
- Appointment Date Time: filter on Date/Time Closed, Opened, Date and Time of Vaccination, Date of Birth, Last Modified Date
- Note: Filters 'All Appointments' and 'VTrckS ID' should not be modified

#### Audience

Healthcare Location Manager

#### Tips

A user associated to more than one location will see vaccination information associated to each of these locations in this report.

# Accessing Reports 4 - Check Reports' Data Dictionaries in the Help & Information tab

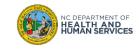

## **Accessing Help & Information**

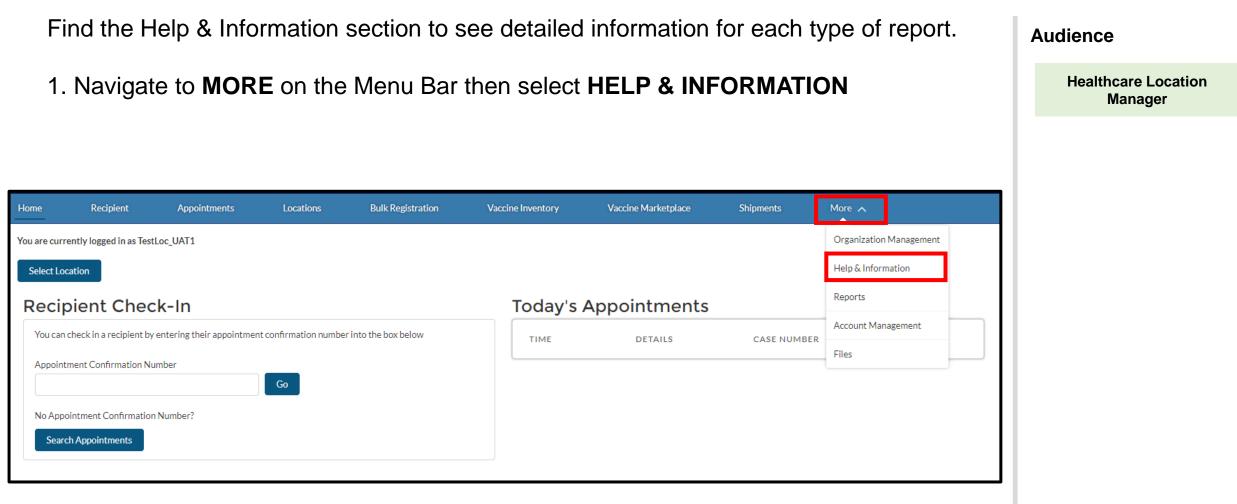

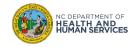

1. Navigate to and click on the **DICTIONARY FOR PROVIDER REPORTS** to see associated articles.

Audience

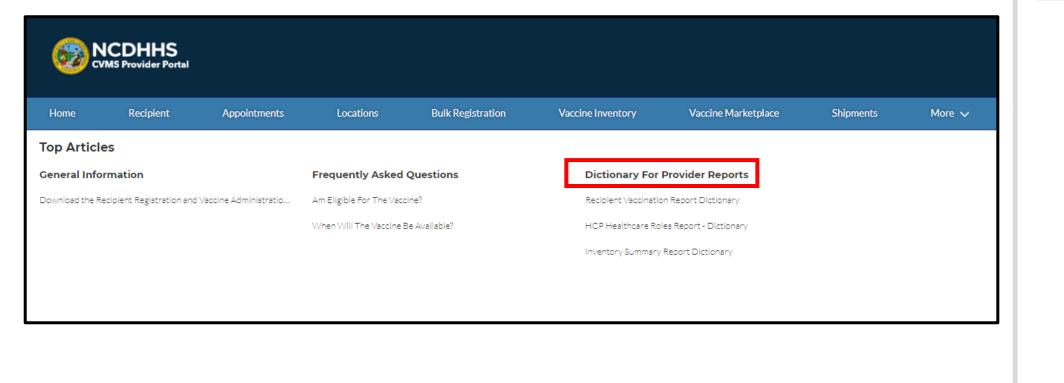

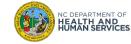

# **Selecting Articles in the Dictionary for Provider Reports**

| Select the desired article to view.                                                                          |                                                                                                    |                              |                                                        |                                                               |                                   |                     | Audience  |        |                              |
|----------------------------------------------------------------------------------------------------|----------------------------------------------------------------------------------------------------|------------------------------|--------------------------------------------------------|---------------------------------------------------------------|-----------------------------------|---------------------|-----------|--------|------------------------------|
| Home                                                                                                    | Recipient                                                                                                    | Appointments                 | Locations                                              | Bulk Registration                                             | Vaccine Inventory                 | Vaccine Marketplace | Shipments | More 🗸 | Healthcare Locati<br>Manager |
|                                                                                                    |                                                                                                    |                              |                                                        | Dictionary                                                    | y For Provider Re                 | ports               |           |        |                              |
| Descripti                                                                                                    | ion                                                                                                    |                              |                                                        |                                                               |                                   |                     |           |        |                              |
| These user gu                                                                                                | uides provide a definiti                                                                                           | on for all Fields shown in t | the available reports fo                               | ound under Provider Reports                                   | Folder via the Reports tab.       |                     |           |        |                              |
|                                                                                                    |                                                                                                    |                              |                                                        |                                                               |                                   |                     |           |        |                              |
|                                                                                                    |                                                                                                    |                              |                                                        |                                                               |                                   |                     |           |        |                              |
|                                                                                                    |                                                                                                    |                              |                                                        |                                                               |                                   |                     |           |        |                              |
| -                                                                                                    |                                                                                                    | n Report Dicti               |                                                        |                                                               |                                   |                     |           |        |                              |
| This user guide p                                                                                            | provides a definition for                                                                                          |                              |                                                        |                                                               | ports Folder via the Reports tab. |                     |           |        |                              |
| This user guide p                                                                                            |                                                                                                    |                              |                                                        |                                                               |                                   |                     |           |        |                              |
| This user guide p<br>32 Views • Jun 8, /                                                                     | provides a definition for<br>2021 • Knowledge                                                                      |                              | cipient Vaccination Rep                                |                                                               |                                   |                     |           |        |                              |
| This user guide p<br>32 Views • Jun 8, 3<br>Inventory                                                        | orovides a definition for<br>2021 • Knowledge<br><b>Y Summary</b>                                                  | all Fields shown in the Rec  | cipient Vaccination Rep                                |                                                               | orts Folder via the Reports tab.  |                     |           |        |                              |
| This user guide p<br>32 Views • Jun 8, 2<br>Inventory<br>This user guide p                                   | orovides a definition for<br>2021 • Knowledge<br><b>Y Summary</b>                                                  | all Fields shown in the Rec  | cipient Vaccination Rep                                | ort found under Provider Rep                                  | orts Folder via the Reports tab.  |                     |           |        |                              |
| This user guide p<br>32 Views • Jun 8, 2<br>Inventory<br>This user guide p                                   | provides a definition for<br>2021 • Knowledge<br><b>Y Summary</b><br>provides a definition for                     | all Fields shown in the Rec  | cipient Vaccination Rep                                | ort found under Provider Rep                                  | orts Folder via the Reports tab.  |                     |           |        |                              |
| This user guide p<br>32 Views • Jun 8, 2<br>Inventory<br>This user guide p<br>19 Views • Jun 8, 2            | provides a definition for<br>2021 • Knowledge<br><b>y Summary</b><br>provides a definition for<br>2021 • Knowledge | all Fields shown in the Rec  | cipient Vaccination Rep<br>nary<br>entory Summary Repo | ort found under Provider Rep                                  | orts Folder via the Reports tab.  |                     |           |        |                              |
| This user guide p<br>32 Views • Jun 8, 3<br>Inventory<br>This user guide p<br>19 Views • Jun 8, 3<br>HCP Hea | orovides a definition for<br>2021 • Knowledge<br><b>y Summary</b><br>provides a definition for<br>2021 • Knowledge | Report Diction               | cipient Vaccination Rep<br>nary<br>entory Summary Repo | oort found under Provider Rep<br>rt found under Provider Repo | orts Folder via the Reports tab.  |                     |           |        |                              |

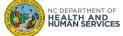

## **Recipient Vaccination Report Dictionary**

1. Each dictionary will provide a detailed list of terms for each report available.

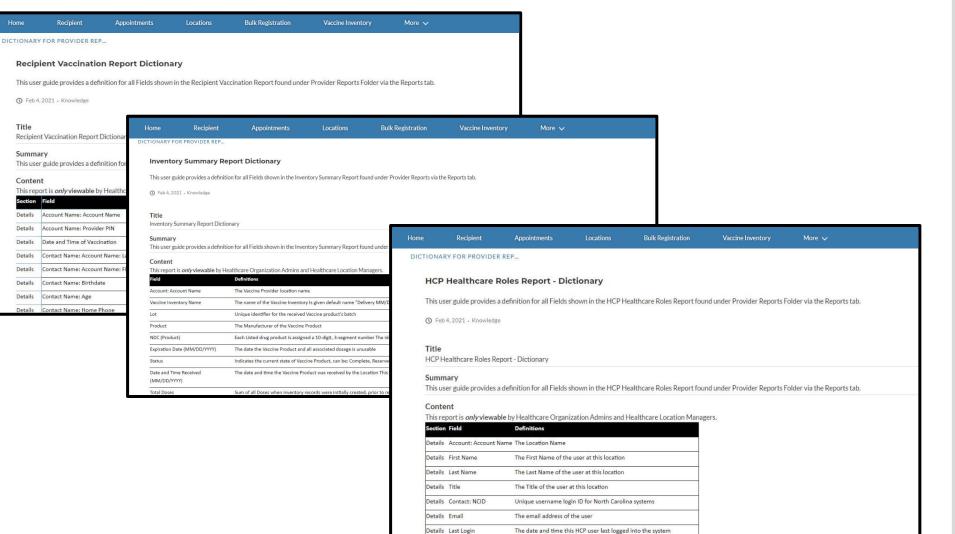

Audience

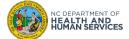

# Appendix

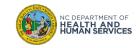

# **Additional** Notes

### Key Items:

- Hyperlinks appear as light blue and will provide additional information or navigation.
- \* Asterisks are used to denote required information.
- I A Toggle can be clicked to see selectable options.
- A Pen can be clicked to make edits to the field.
- Previous Navigation Buttons can be clicked on to progress to the "next" or the "previous" step in a task.
- Pause A Pause button can be clicked if you wish to step away / and return to your form later. You will be prompted to

review your previously entered data upon your return/ login.

### Supported Web Browsers:

- Please use the latest version of Chrome, Firefox, Safari, or Edge Chromium browsers to access CVMS.
- For more details on supported browsers, see <a href="https://help.salesforce.com/articleView?id=getstart\_browsers\_sfx.htm&type=5">https://help.salesforce.com/articleView?id=getstart\_browsers\_sfx.htm&type=5</a>
- Note: Internet Explorer and Edge (non-Chromium) browsers are not supported.

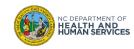

# **User Guide Change Log**

| Version | Date        | Changes Made                                                                                                    | Author                         |  |
|---------|-------------|----------------------------------------------------------------------------------------------------|--------------------------------|--|
| 1       | 12/10/2020  | Uploaded the first version of the PPT                                                                                                    | Training Team                  |  |
|         |             | <ul> <li>Removed any mention of the 2 CVMS Help Desk emails</li> </ul>                                                                                                    |                                |  |
| 2       | 1/10/2021   | <ul> <li>Added Service Now Portal information</li> </ul>                                                                                                    | Courtney Seward                |  |
|         |             | Screenshot of new bulk upload added                                                                                                    |                                |  |
| 3       | 1/15/2021   | <ul> <li>Updated navigation bars for both CVMS Provider Profiles</li> </ul>                                                                                                | Azalea Troche                  |  |
| 0       | 1/10/2021   | Updated Recipient Tab search feature                                                                                                    |                                |  |
|         |             | <ul> <li>Updated the screen shots for Location manager to show reports tab on nav bar</li> </ul>                                                                           |                                |  |
| 4       | 2/1/2021    | Added Statewide Profile content                                                                                                    | Kristin Clark; Tabitha McKelvy |  |
|         |             | Added Reports tab content and Appointments tab content                                                                                                    |                                |  |
|         |             | <ul> <li>Add Slides for Account Management and Organizational Management</li> </ul>                                                                                        |                                |  |
| 5       | 2/12/2021   | Added session expired tip                                                                                                    | Kristin Clark                  |  |
| -       | _,, _ • _ • | Added multi locations slide                                                                                                    |                                |  |
|         |             | Updated screen shots of the expanded more tabs list                                                                                                    |                                |  |
|         |             | Added Locations tab slide                                                                                                    | Kristin Clark                  |  |
| 6       | 3/11/2021   | Changed Scheduling tab to show Locations tab                                                                                                    |                                |  |
|         |             | Updated all nav bars for location manager                                                                                                    |                                |  |
|         |             | Updated screen shots to show Recipient Check In component                                                                                                    |                                |  |
|         |             | <ul> <li>Updated Recipient screenshot to include e-mail search and Vaccine Product Name</li> <li>Updated Appointments screenshot to include Cancellation status</li> </ul> |                                |  |
| 7       | 4/15/2021   | <ul> <li>Added "confirmation code" to text to Appointments search</li> </ul>                                                                                               | Darrell Lee                    |  |
|         |             | <ul> <li>Updated Switch Locations screenshot to include current navigation bar</li> </ul>                                                                                  |                                |  |
|         |             | <ul> <li>Added Confidentiality Agreement at first login slide</li> </ul>                                                                                                   |                                |  |
| 8       | 6/15/2021   | <ul> <li>Added Confidentiality Agreement at hist login side</li> <li>Added Vaccine Marketplace Overview</li> </ul>                                                         |                                |  |
|         |             | <ul> <li>Added Vaccine Marketplace Overview</li> <li>Added Files Tab Overview</li> </ul>                                                                                   | Darrell Lee                    |  |
|         |             | <ul> <li>Updated screenshots to reflect Vaccine Marketplace Tab</li> </ul>                                                                                                 |                                |  |
|         |             | Added chatbot/Vaccine Virtual Agent slides                                                                                                    |                                |  |
| 9       | 6/28/2021   | <ul> <li>Updated branding from MySpot.NC.gov to Vaccines.gov</li> </ul>                                                                                                    | Darrell E. Lee                 |  |

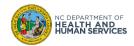

# **User Guide Change Log**

| Version | Date of Change | Changes Made                                                                                                    | Author                         |
|---------|----------------|----------------------------------------------------------------------------------------------------|--------------------------------|
| 10      | 07/28/2021     | <ul> <li>New consolidated version</li> <li>Added Accessing Reports to the User Guide</li> </ul>                                                                                                    | Vanessa Kemajou<br>Darrell Lee |
| 11      | 09/01/2021     | 38 – Listed additional reports                                                                                                    | Darrell Lee                    |
| 12      | 09/14/2021     | Help desk hours updated                                                                                                    | Kaitlin Gates                  |
| 13      | 12/17/2021     | <ul> <li>2: Help Desk name updated to "NC Vaccines Help Desk"</li> <li>11, 12, 13, 15, 17, 55: Updated screenshots/text to reflect change to "Select Location"</li> <li>Updated Outdated Screenshots</li> <li>Updated Section Titles and Divider Slides</li> <li>Updated Text on Slides 10 &amp; 12</li> </ul> | Niya Nelson<br>Darrell Lee     |

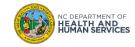